**Manual for employees - content**

<span id="page-0-0"></span>**[Important informations](#page-1-0)**

**[Registration](#page-9-0)**

**[Another form of learning](#page-37-0)**

**[Withdraw](#page-44-0)**

**[Survey](#page-54-0)**

**[Mobile Application + notifications](#page-64-0)**

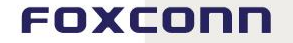

<span id="page-1-0"></span>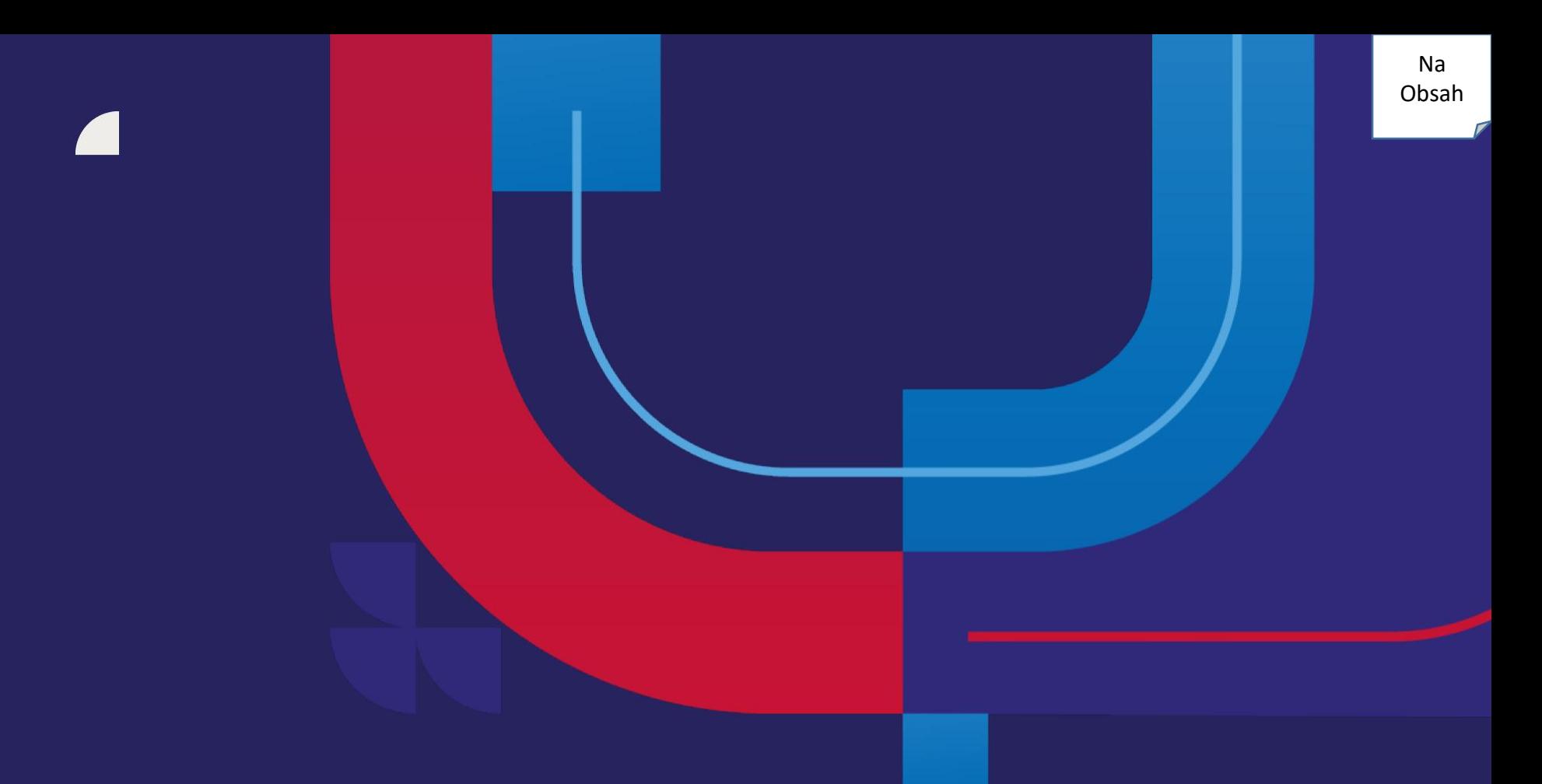

## **Important informations**

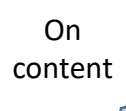

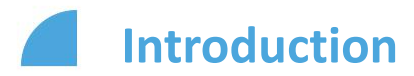

Dear colleague, we would like to tell you about new additions to the Learning module in myFox, which are related to classroom courses with a lecturer.

The additions to the module bring a lot of new functionality. First of all, let's introduce the general logic of the types of courses available in the module. Our monsters will help you.

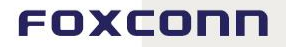

### **Item – an online or classroom course with a lecturer, courses are oneoff and do not repeat.**

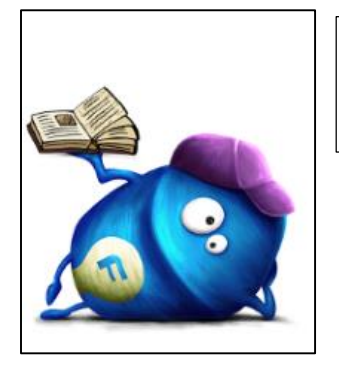

Monster for one-off professional online courses of soft and hard skills

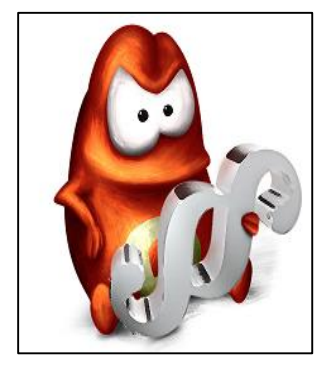

Monster for one-off online statutory courses

On [content](#page-0-0)

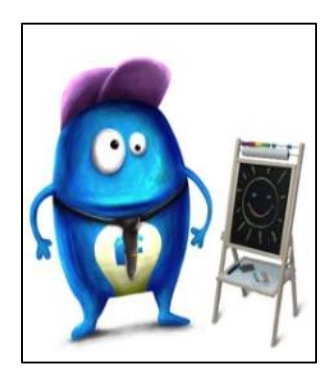

Monster for one-off professional classroom courses of soft and hard skills

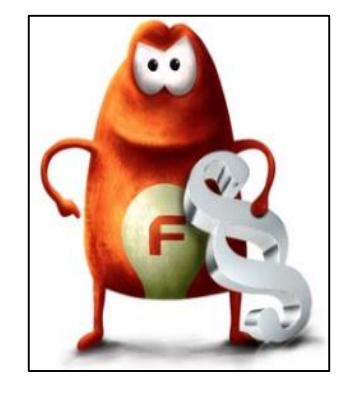

Monster for one-off classroom statutory courses

### **Curricula – a repeated course that can be both classroom-based or online. With some courses, you can choose the type. It is marked by the repeat sign.**

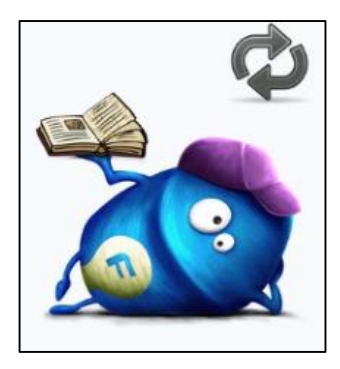

Monster for repeated online professional courses of soft and hard skills

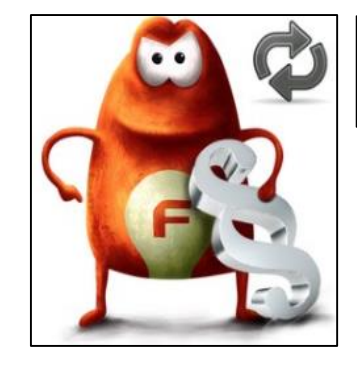

Monster for repeated classroom statutory courses

On [content](#page-0-0)

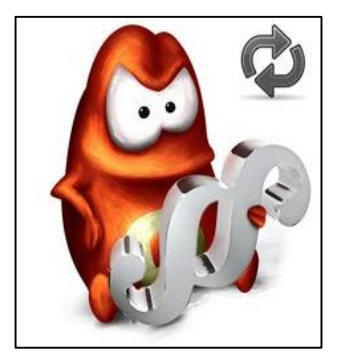

Monster for repeated online statutory courses

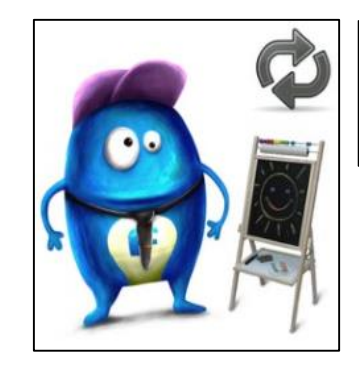

Monster for repeated classroom professional courses of soft and hard skills

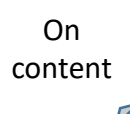

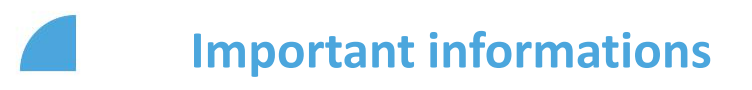

For some course types, the prerequisite is to first take the given course in its classroom form with a lecturer. We call this a "**Prerequisite**". If you encounter such a course in the system, you will be automatically directed to the prerequisite course. If the prerequisite is not met, the system will not allow you to attend the course in its online/other form.

For some repeated courses, you can choose the form. We call this a "Requirement", which is when the system offers you all forms of the course and you only have to complete a single form. After completion, you will be unassigned from all other course forms.

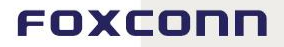

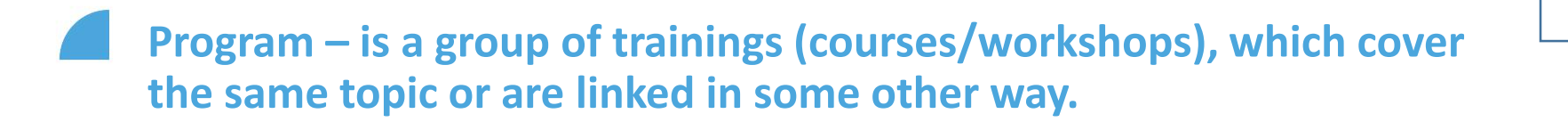

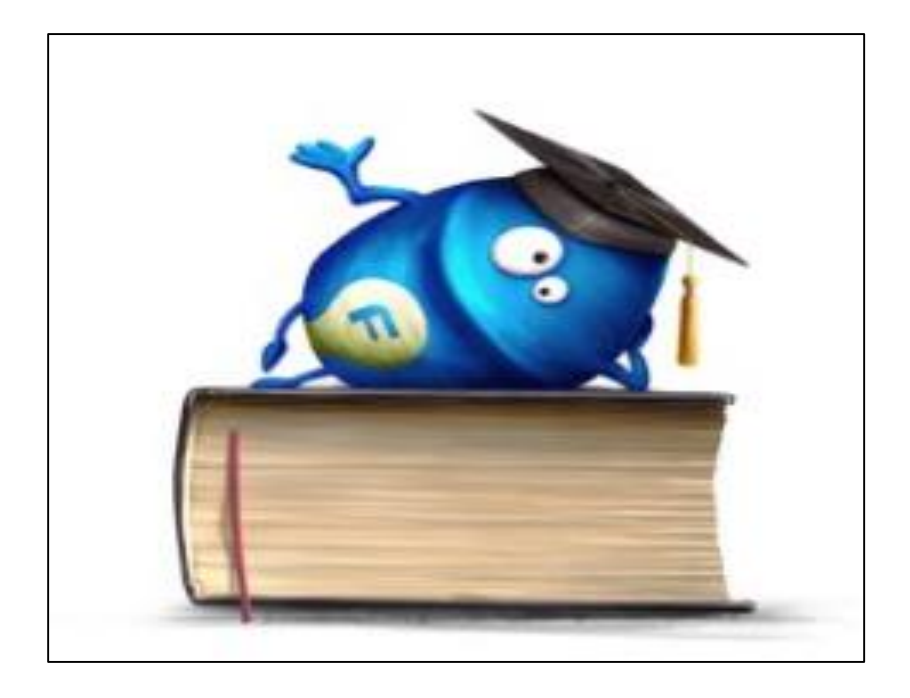

**To access courses in myFox, you will no longer have log in via Training**  Registration in inFox. Learning is now all done in a single system – myFox!

7

#### FOXCONN

On [content](#page-0-0)

### **Searching in the library – instructor-led courses**

Searching for classroom courses is done in the same as for online trainings. When searching, you can use different types of filters and key words.

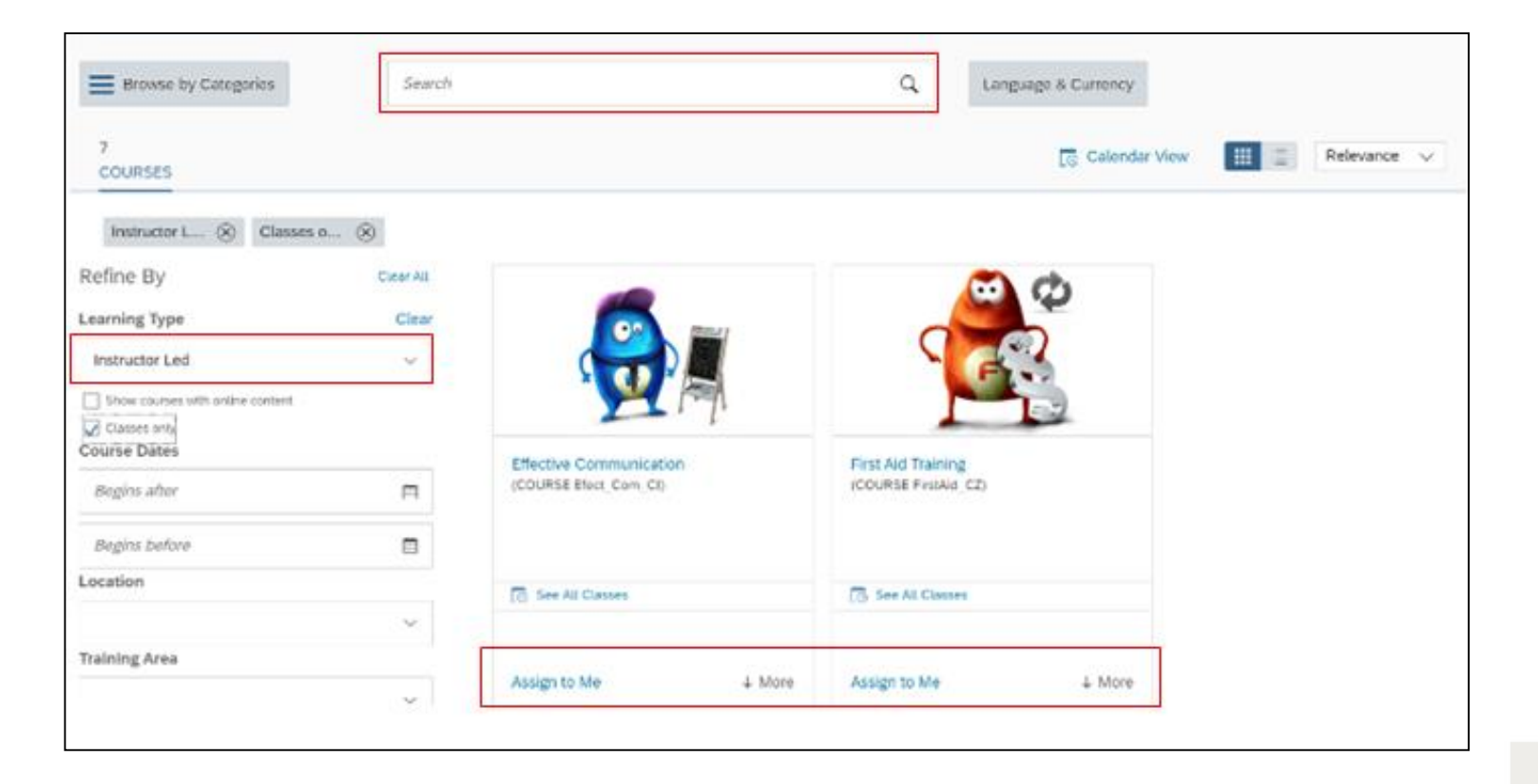

#### FOXCONN

On [content](#page-0-0)

### **Prerequisites and requirements for attending a course**

**Item** – is a one-off course that can be both in the classroom or online.

**Curricula** – Is a repeated type of course that can be both in the classroom or online. The system automatically checks the validity date. If you want to assign a course and a curriculum is available, always assign a curriculum. By doing this, you will ensure that the course will be repeated after its validity ends. If unsure, ask the **Training and Development team**.

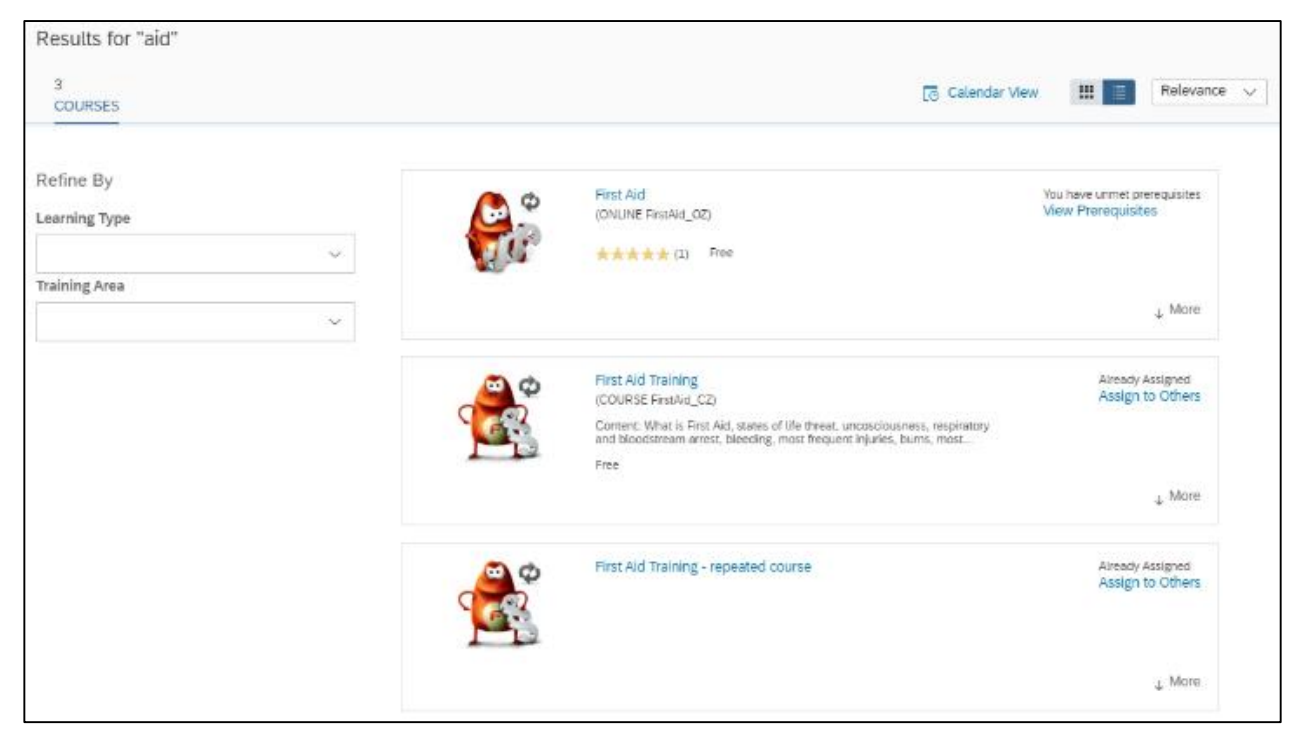

<span id="page-9-0"></span>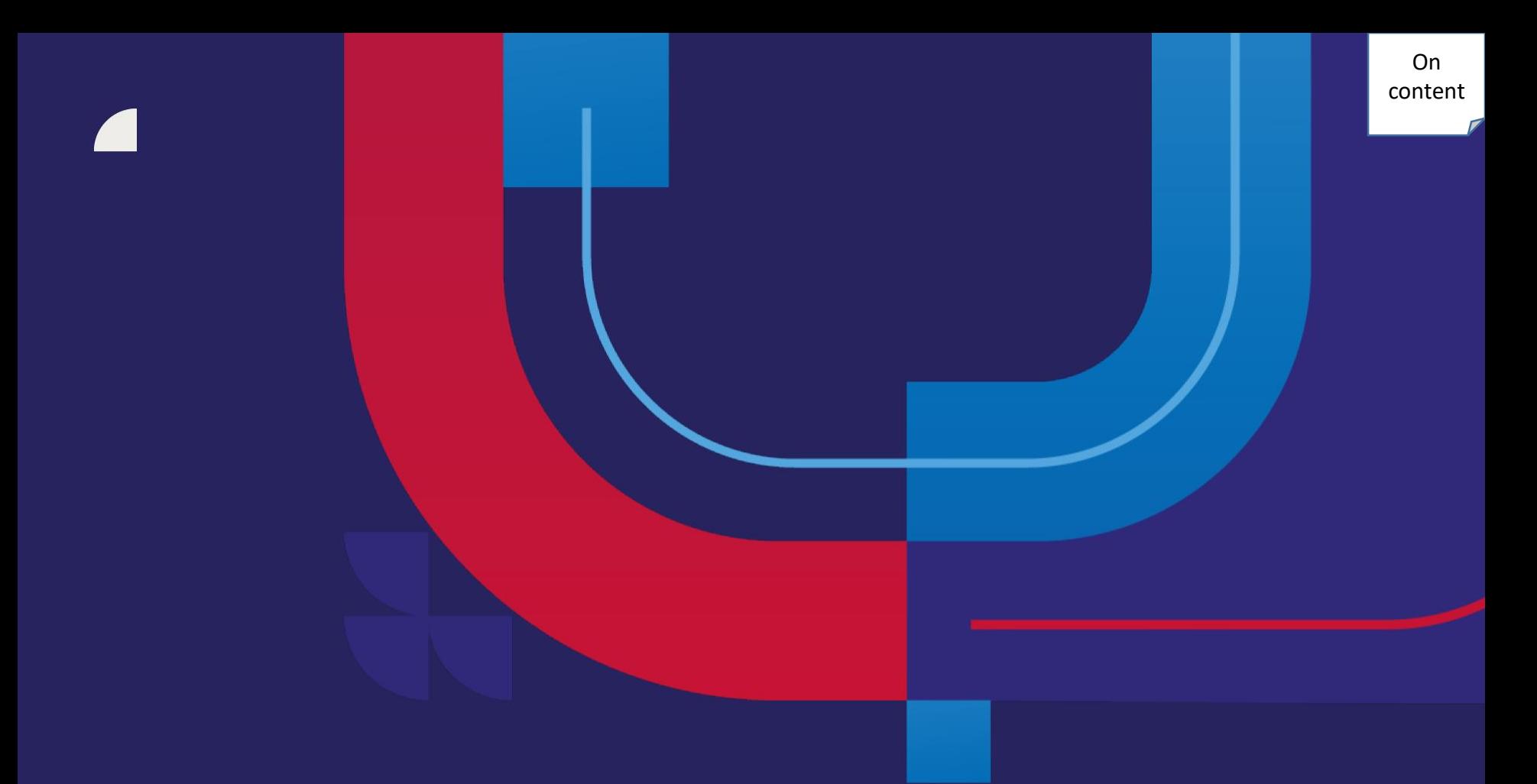

# **Registration**

Did the Effective Communication workshop catch your eye and you would like to find out more about it? Click "**More**" to see details. You will see more about the course content and what class dates are available.

When you assign the workshop to yourself, choose from available dates in the following step. If there are no classes available, you can request one (see more in the Requesting a class section).

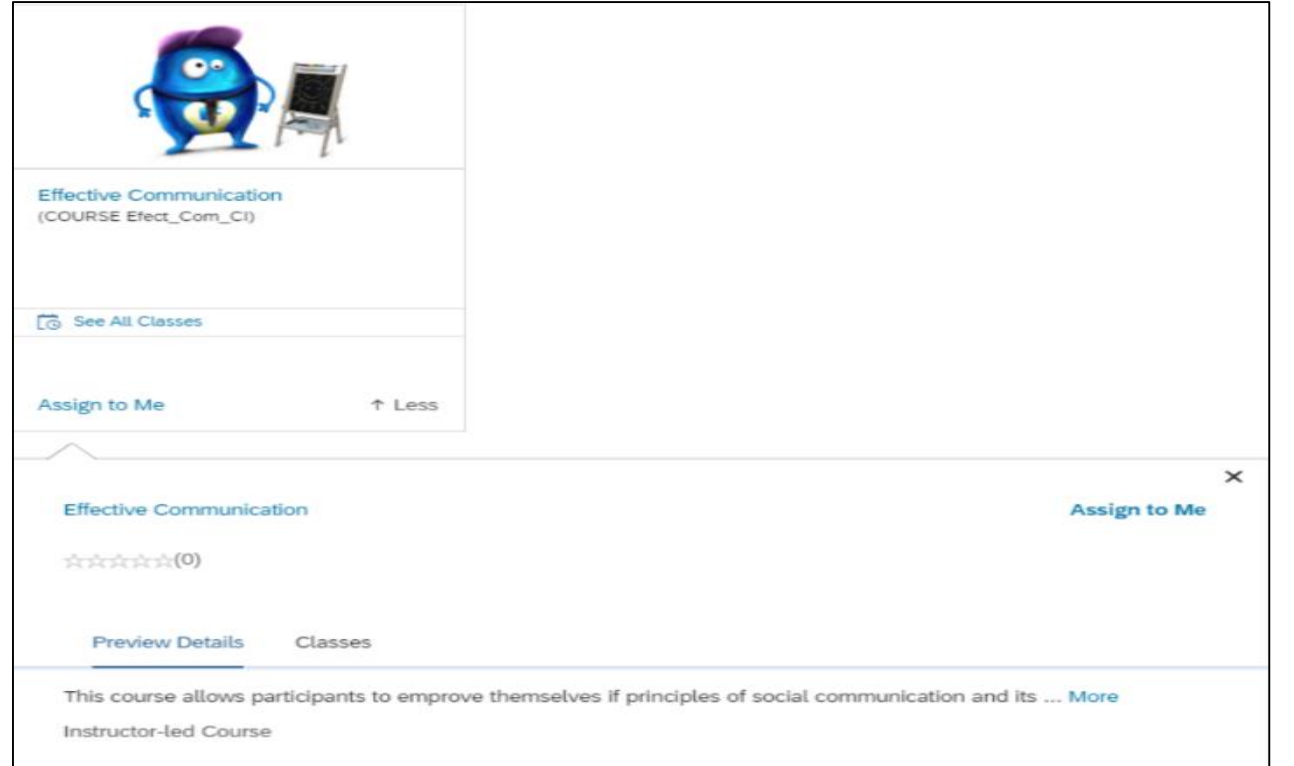

EN TENN

### Did you pick a date that is best for you and you want to know more? Click on it to see more details.

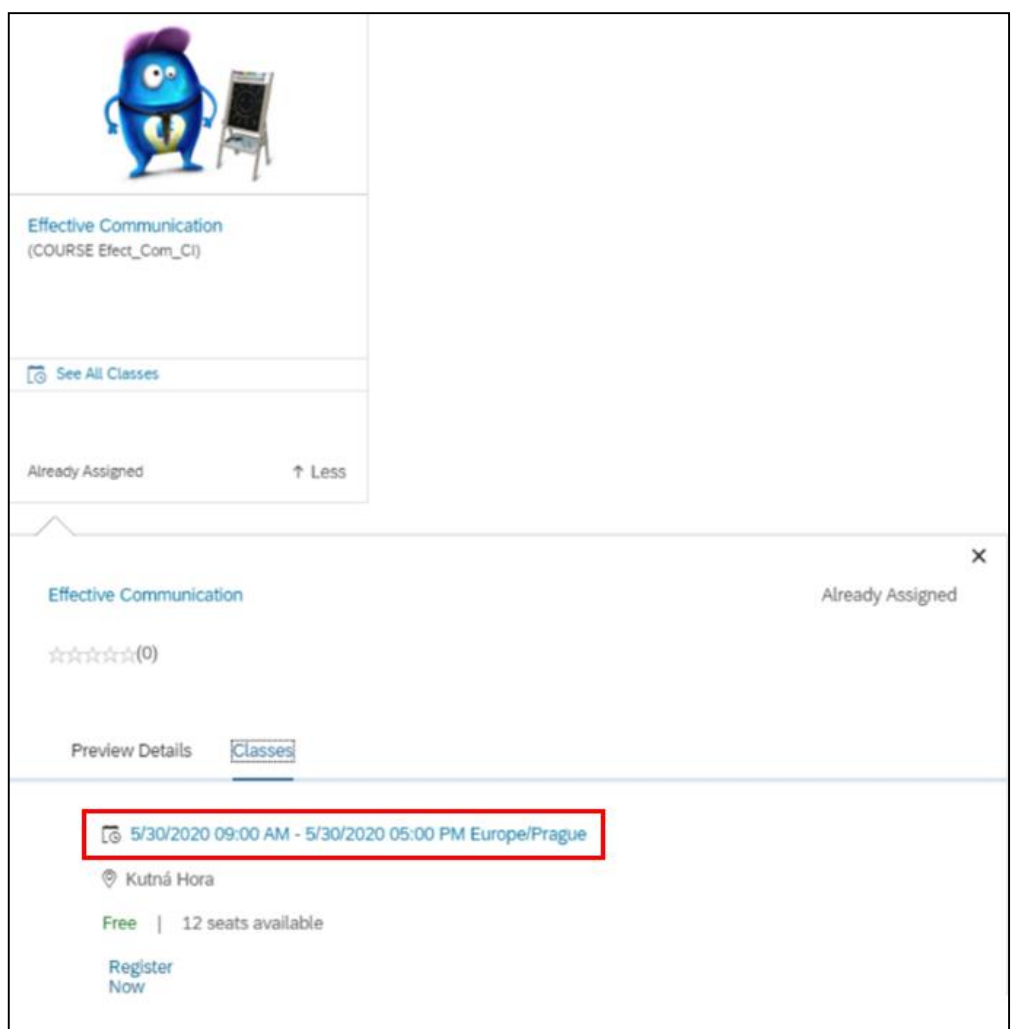

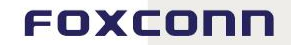

### If you like it, click on "**Register**" , the system confirms your registration unless approval is required.

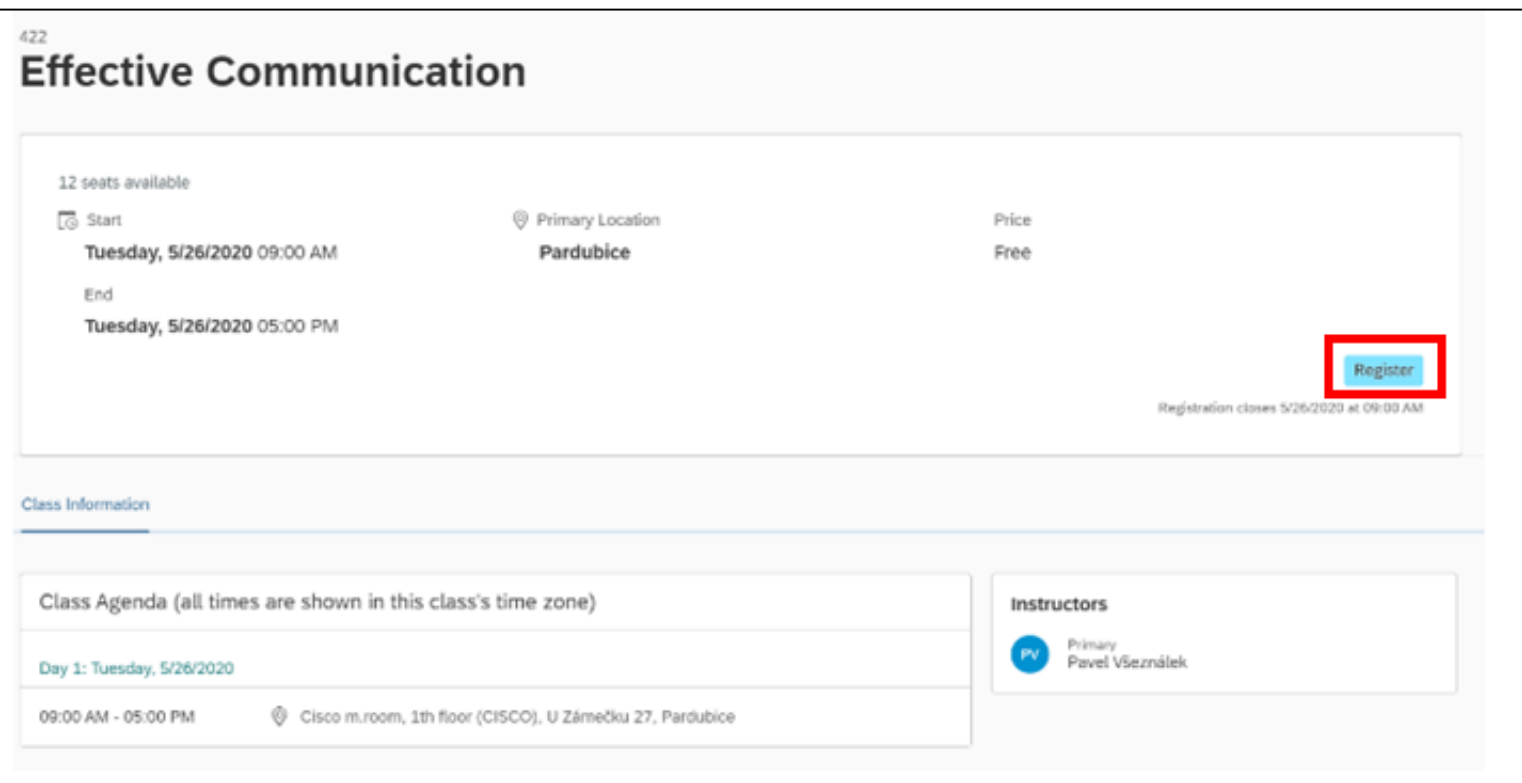

Your registration was successful. You will see thumbs up to confirm that. Do you want to check class details after registration? Click "**See Class Details**".

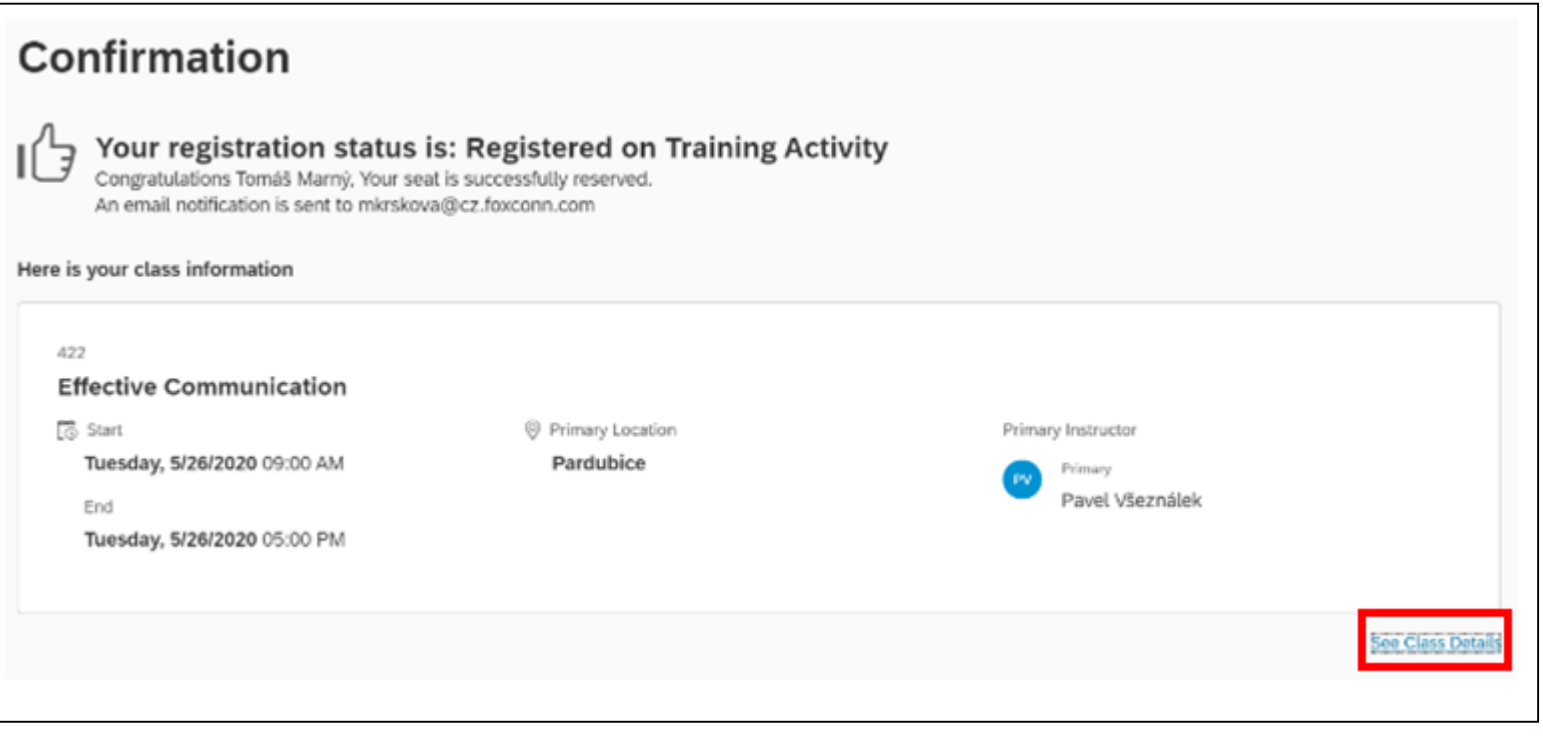

### After click, you will see more details, as on screen below.

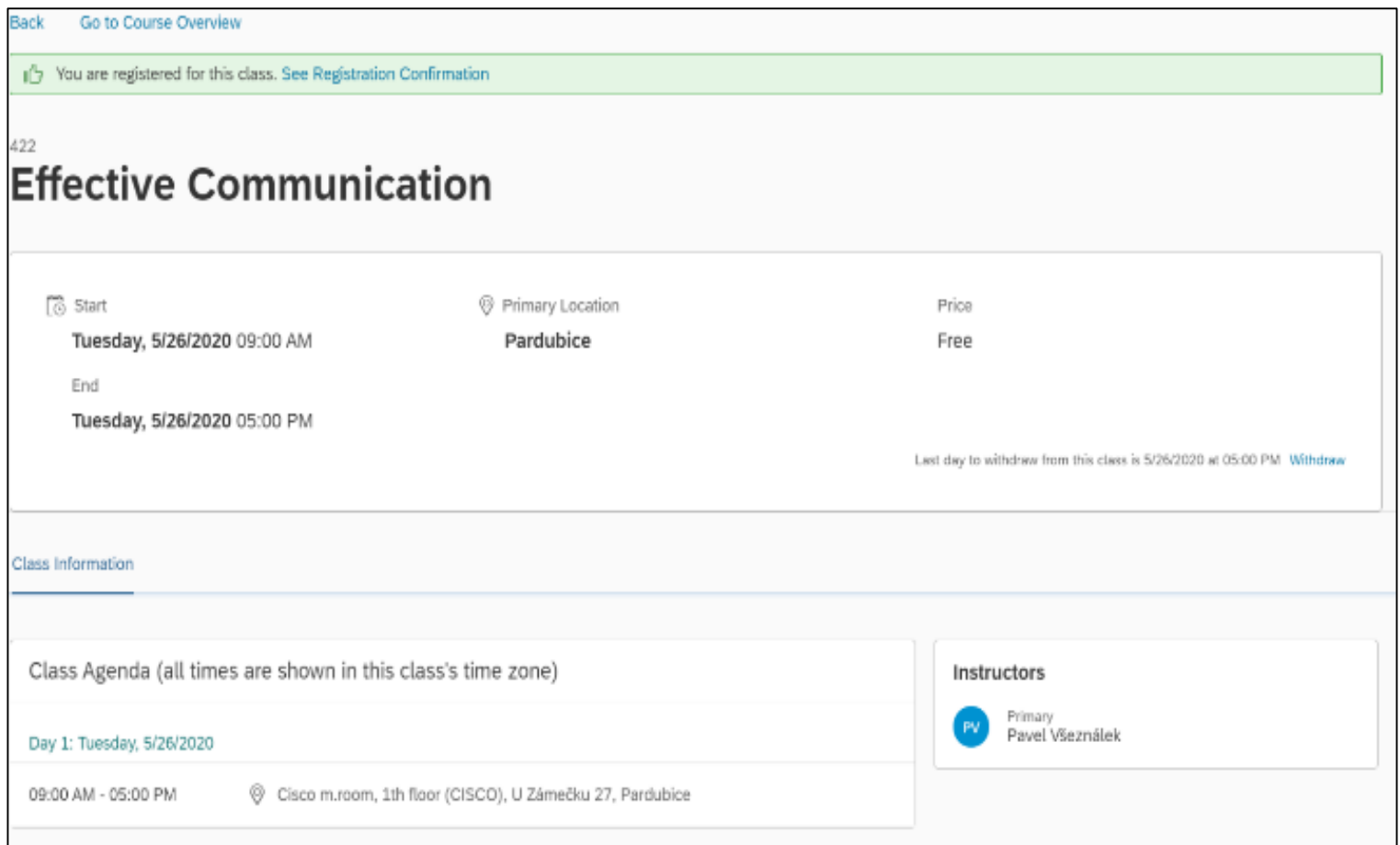

In the "Learning" section, you will see all courses you have coming up. You can see classroom courses for which you registered by selecting "**Registrations**" in the filter.

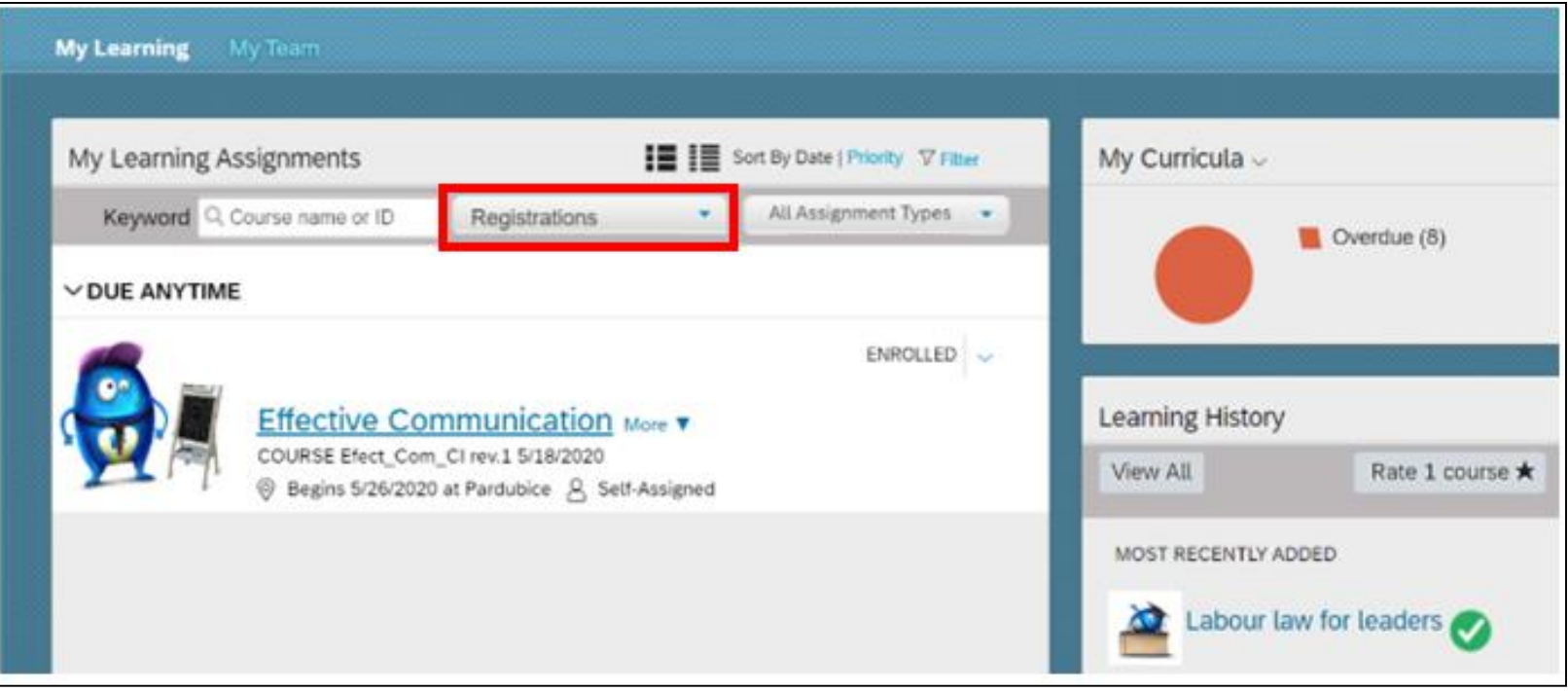

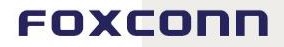

On [content](#page-0-0)

FOXCONN

After a successful registration for a classroom course, the system will automatically send you an Outlook meeting. This way, you cannot forget about it.

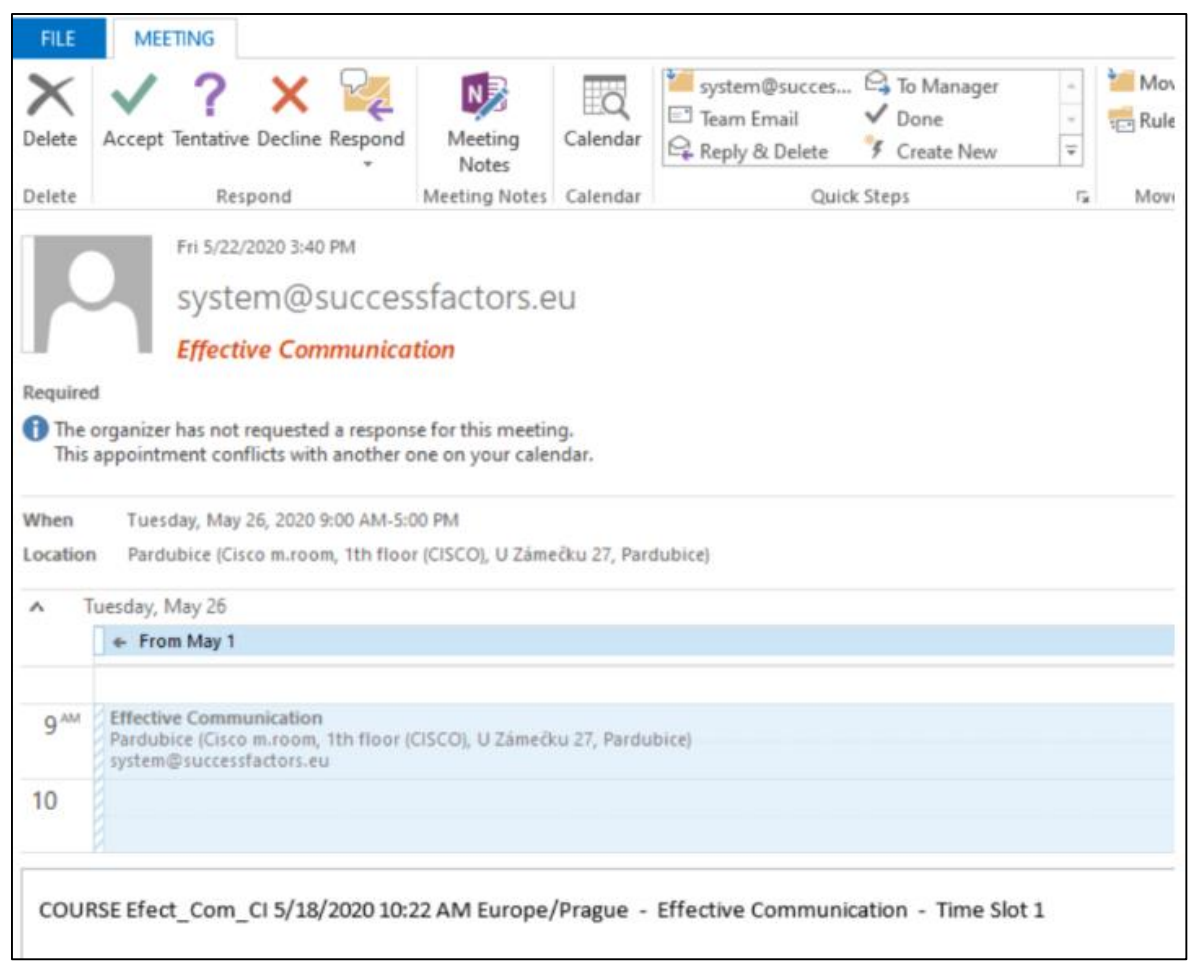

17

### **Requesting a class**

If you would like to attend a course and there are no classes available, you must request one. Classes can be requested in the course listing by clicking "**Request a Class**".

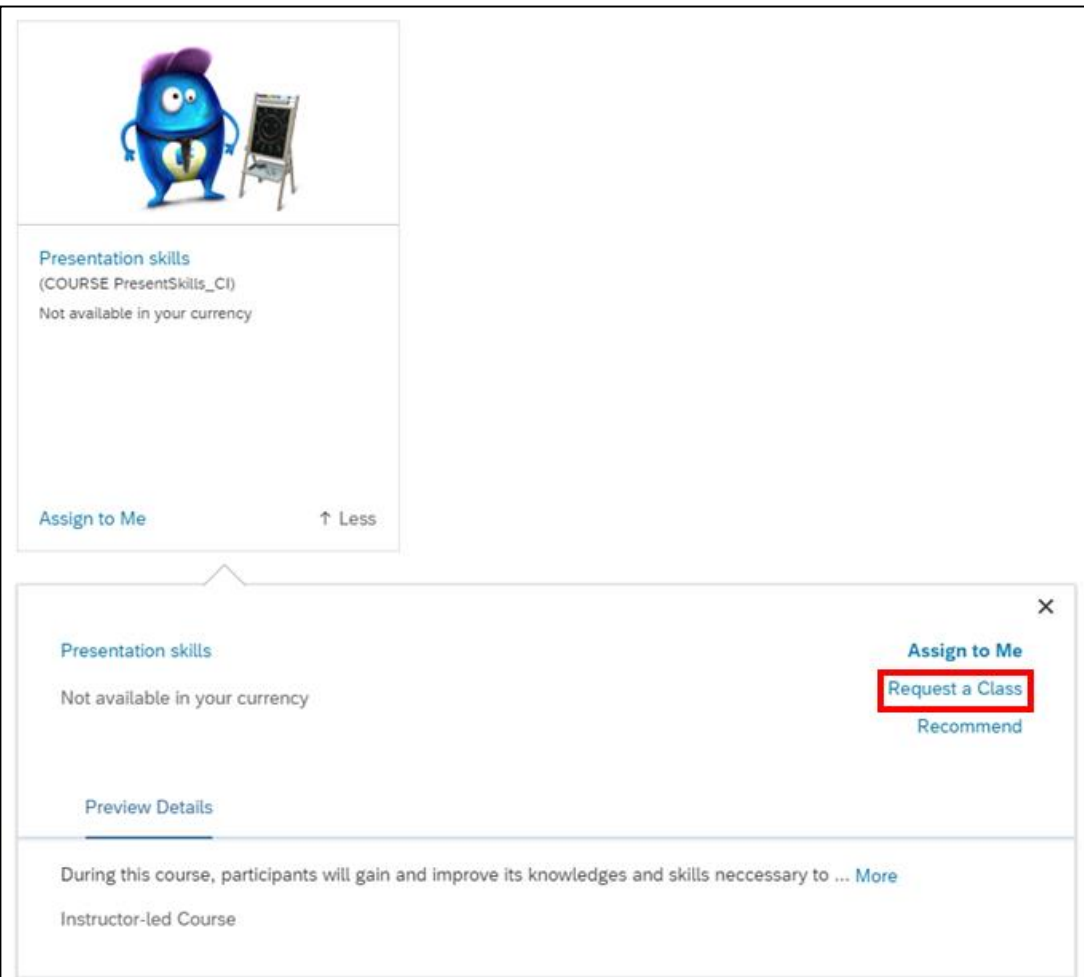

After clicking on "**Request a Class**", a dialog will appear (see screenshot). Specify the date, location, and optionally add a comment. Click "**Request**" to send the request.

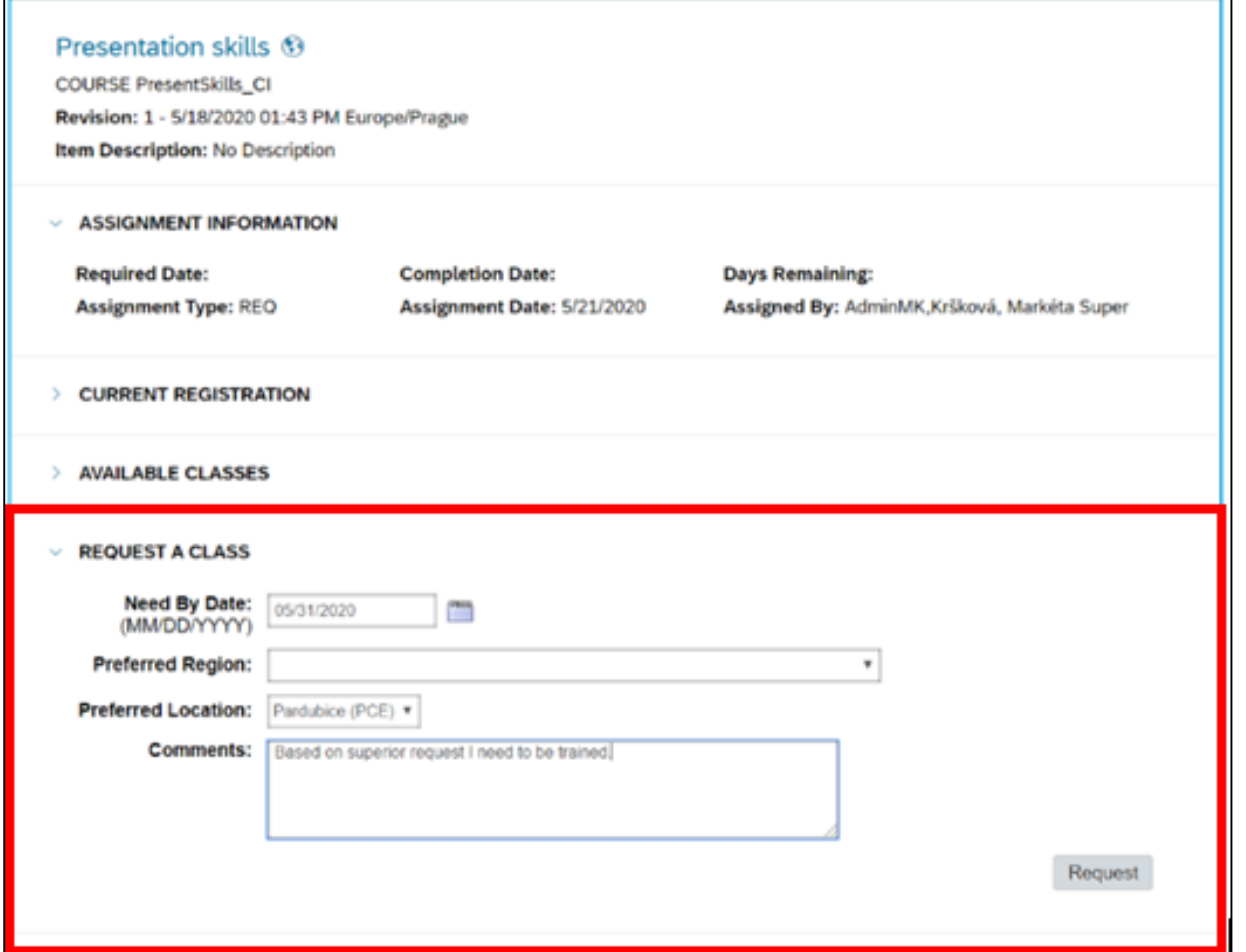

FOXCONN

On [content](#page-0-0)

### A confirmation dialog will appear showing the requested date and location.

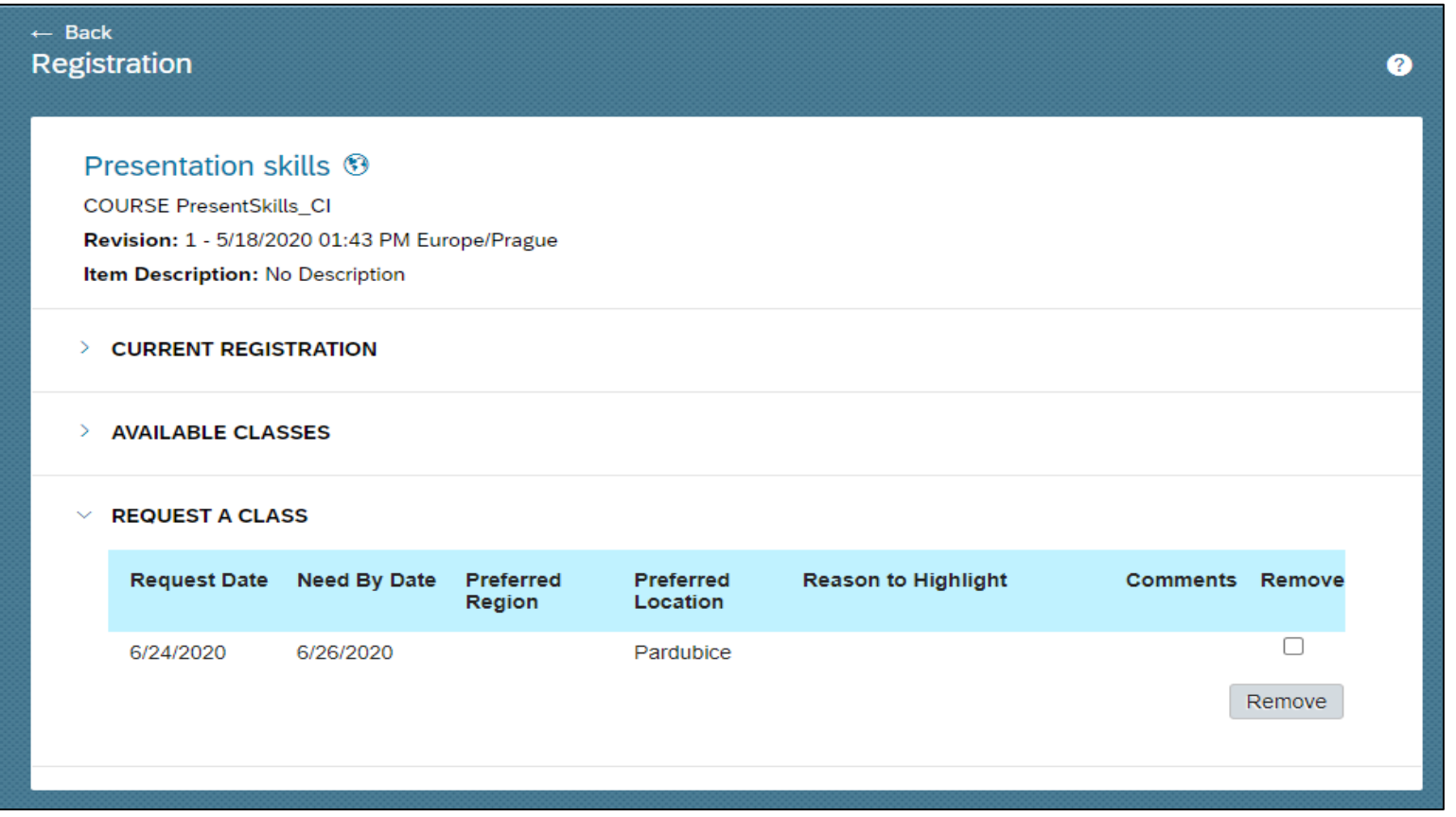

When a class of the given course is made available, you will receive an email about it and can register.

## **Joining a waitlist**

If a class's capacity is filled, you can choose to join a "**Waitlist**". If a spot is made available in the given class, the system will automatically sign you up and you will receive an email notification, see above.

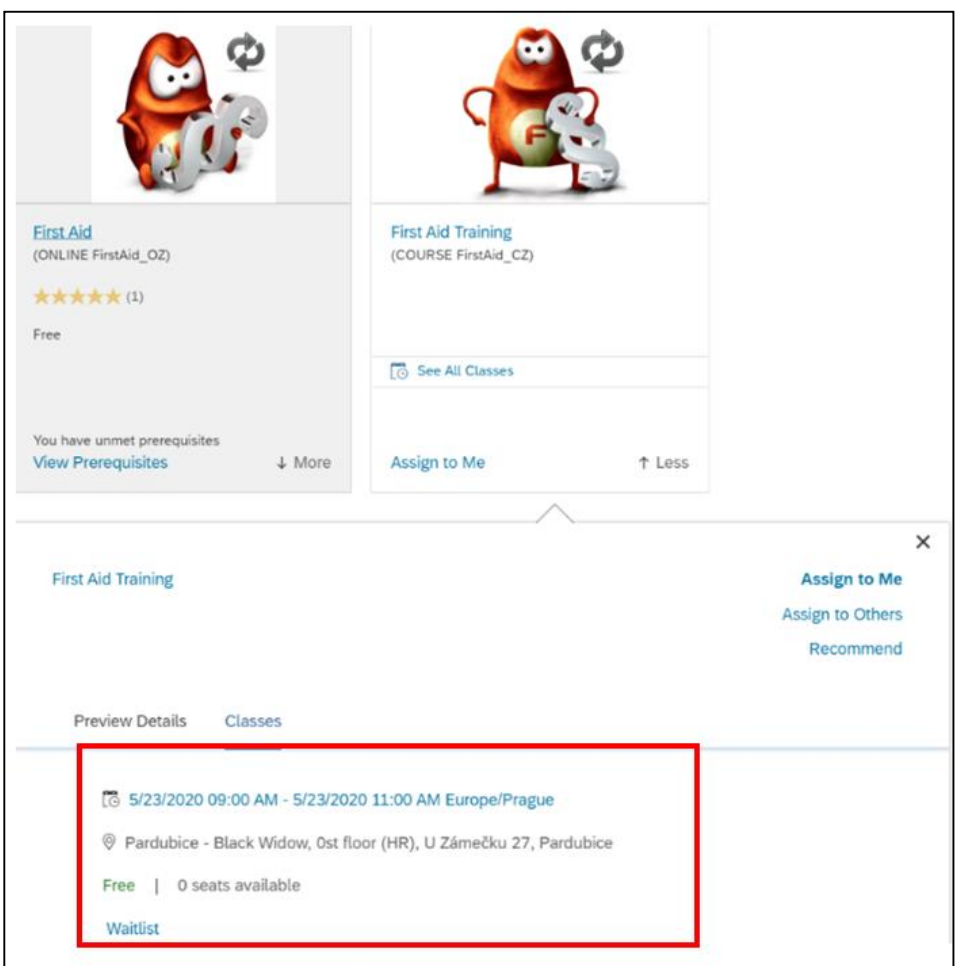

### Find a desired class date, click on it, and click "**Join Waitlist**".

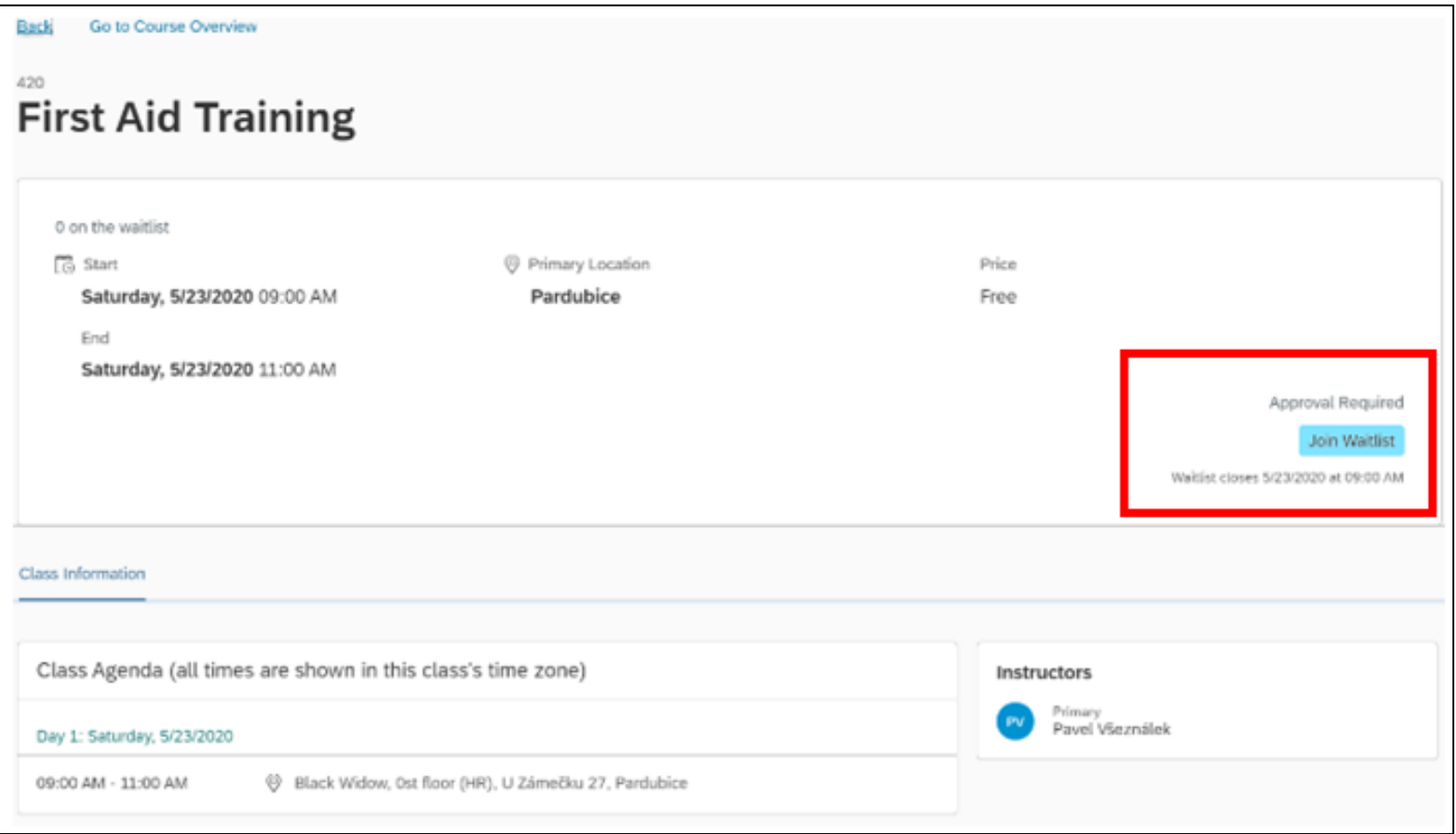

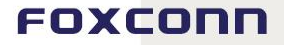

### After that, you will see a confirmation and your position on the waitlist.

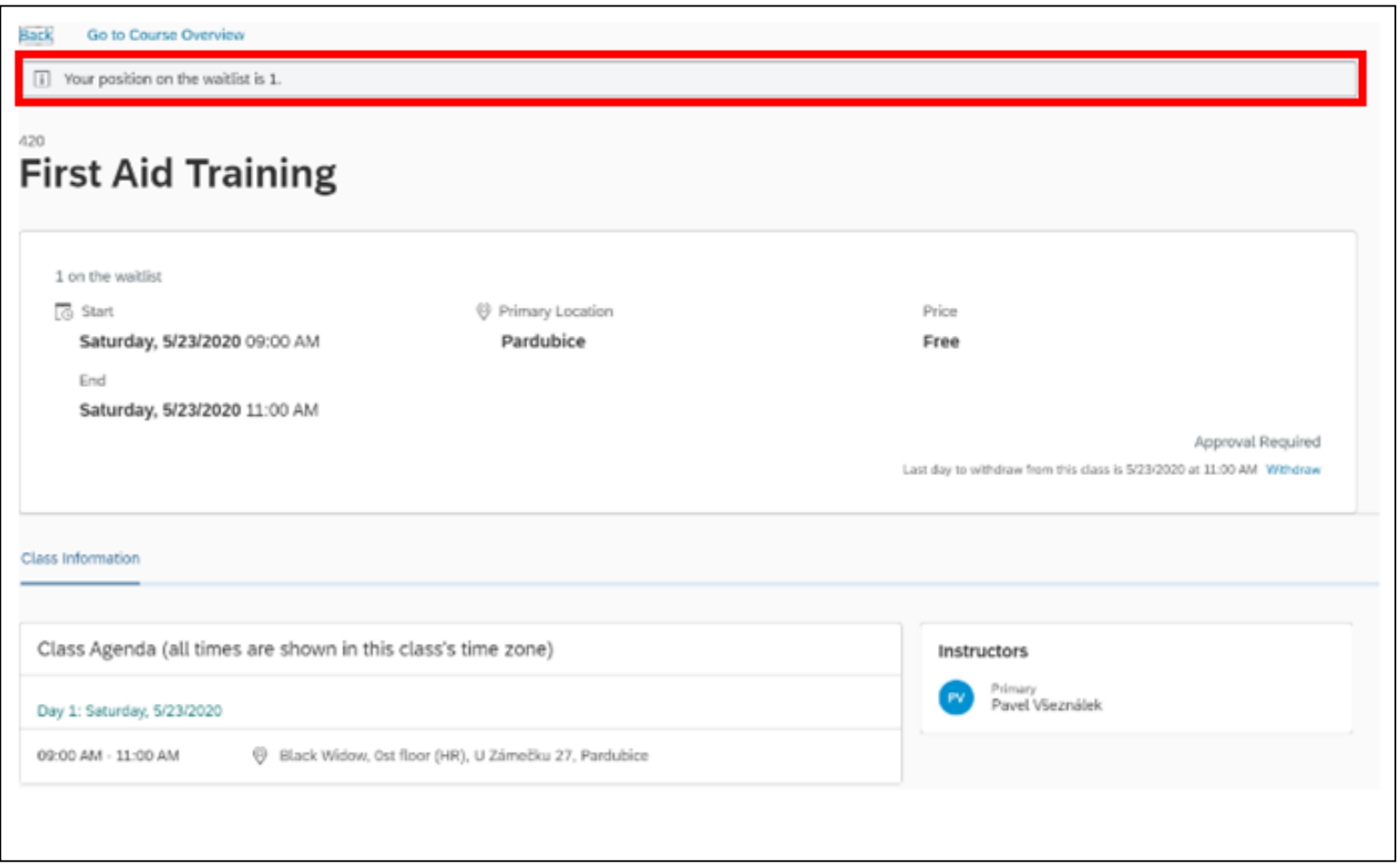

### **Registering for a classroom course that requires approval**

Registering for a course might require approval from your superior or other people. The system will notify you during registration. Take the First Air Training, for example. The process of registration is the same as describe above in the Registering for classroom courses section.

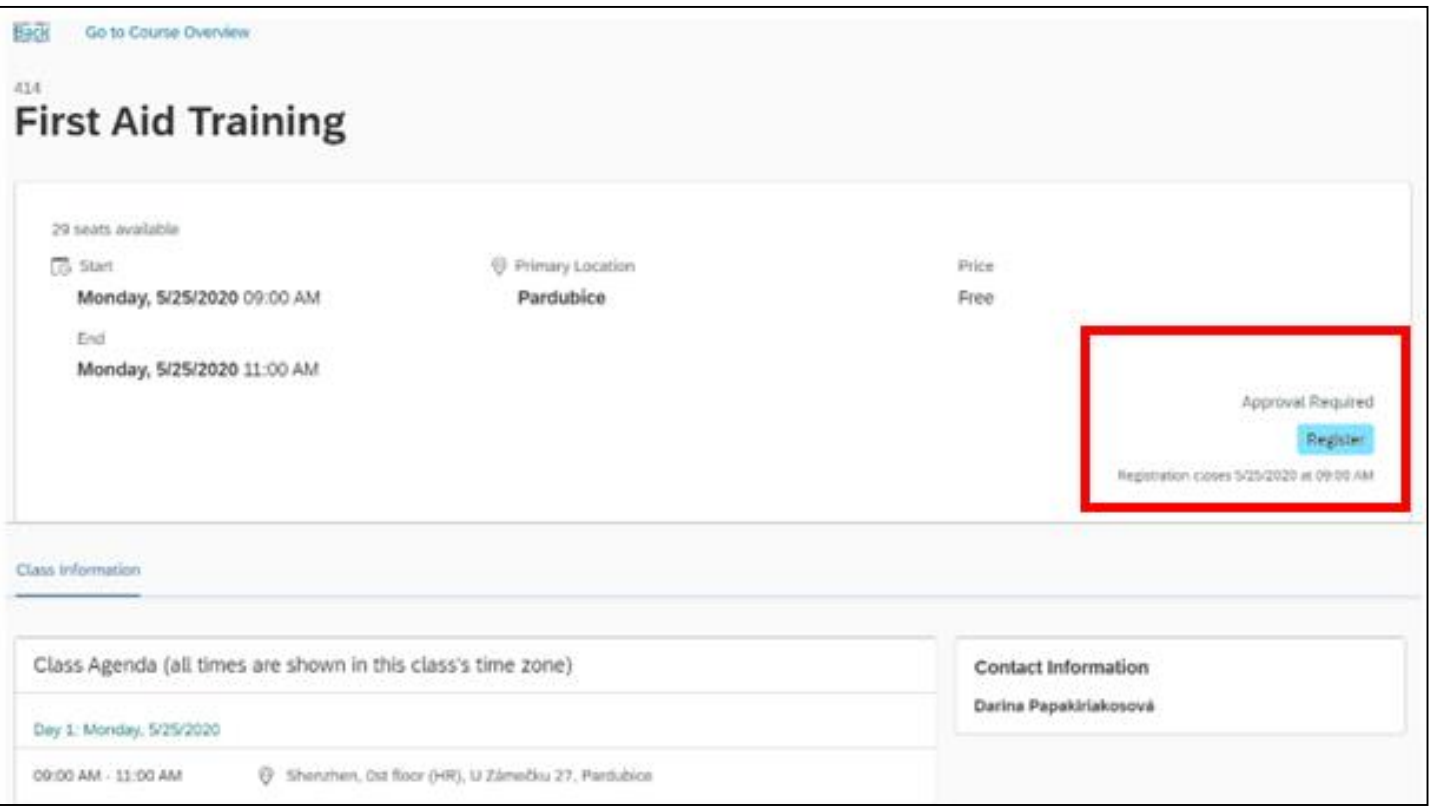

#### FOXCONN

On [content](#page-0-0) After sending a registration request, the system will tell you that the approval by your superior or other people is required. You can monitor the approval status directly in the system, or by checking the email notifications which are automatically sent by the system. The person who is approving your request is also notified.

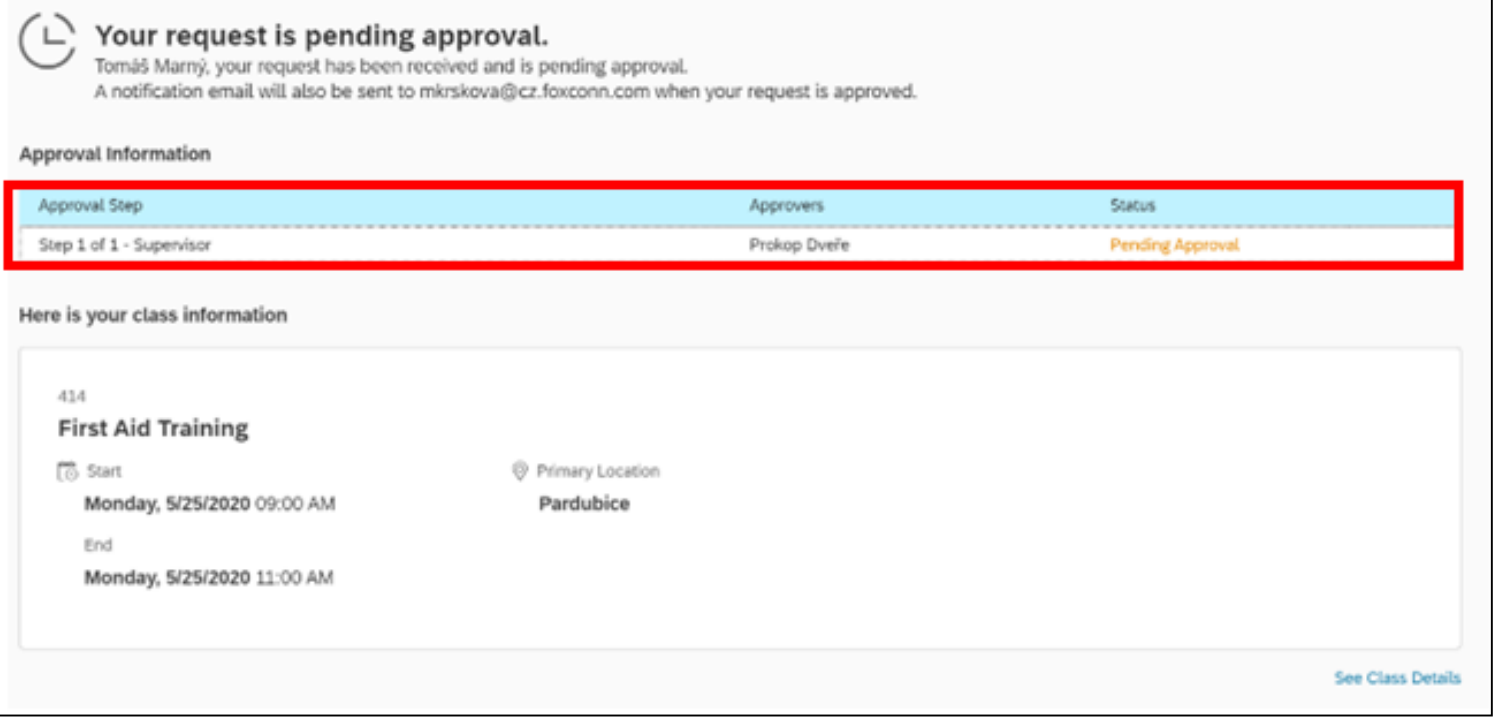

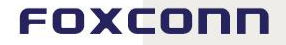

Once your registration has been approved, you will see in the system that you have been successfully registered and will receive an Outlook meeting.

### **Confirmation** Your registration status is: Registered on Training Activity Congratulations Tomáš Marný, Your seat is successfully reserved. Here is your class information 414 **First Aid Training 高** Start Primary Location Monday, 5/25/2020 09:00 AM Pardubice End Monday, 5/25/2020 11:00 AM See Class Details

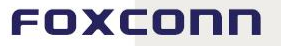

On [content](#page-0-0)

## **Storno Policy**

If there is a financial cost involved in the course (e.g. in case of external trainings), there are rules for withdrawing from a class. According to the rules, there is an amount that can be deducted even if you do not attend the course or if you withdraw in advance. The system will notify you about these rules before you complete your registration. To successfully complete a registration, you need to agree with the cancellation policy by checking the "**I have read and agree to the cancellation policy**" checkbox.

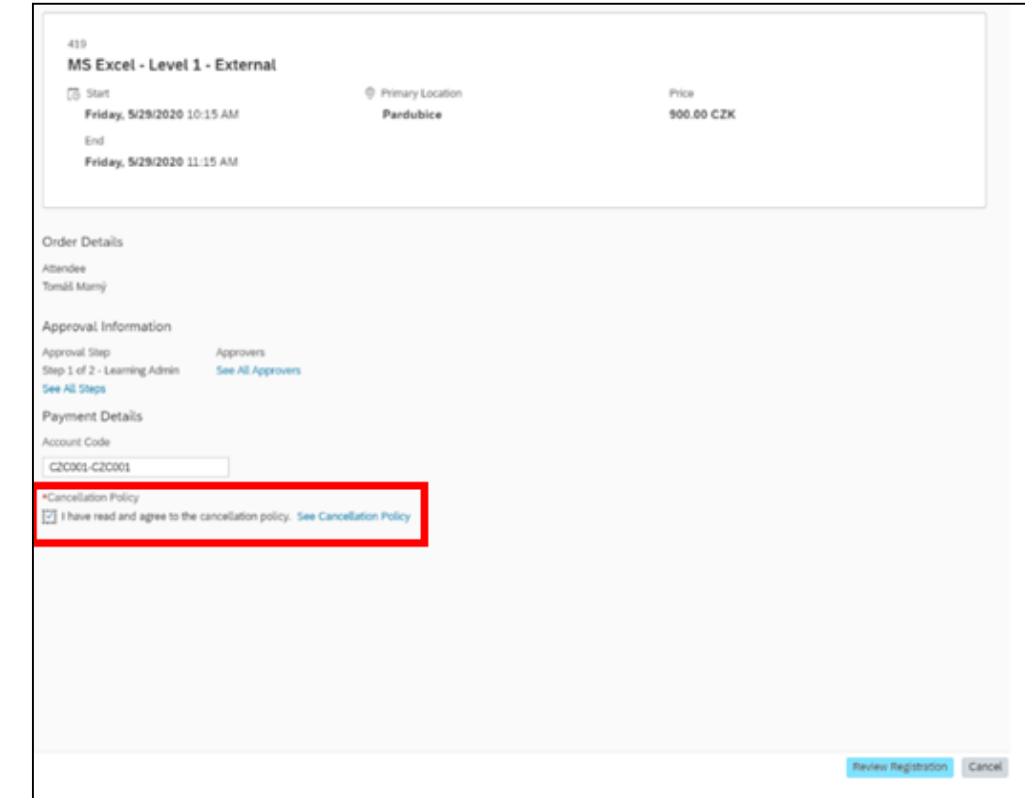

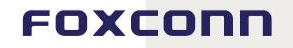

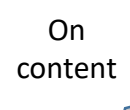

### To see more details, click "**See Cancellation Policy"**.

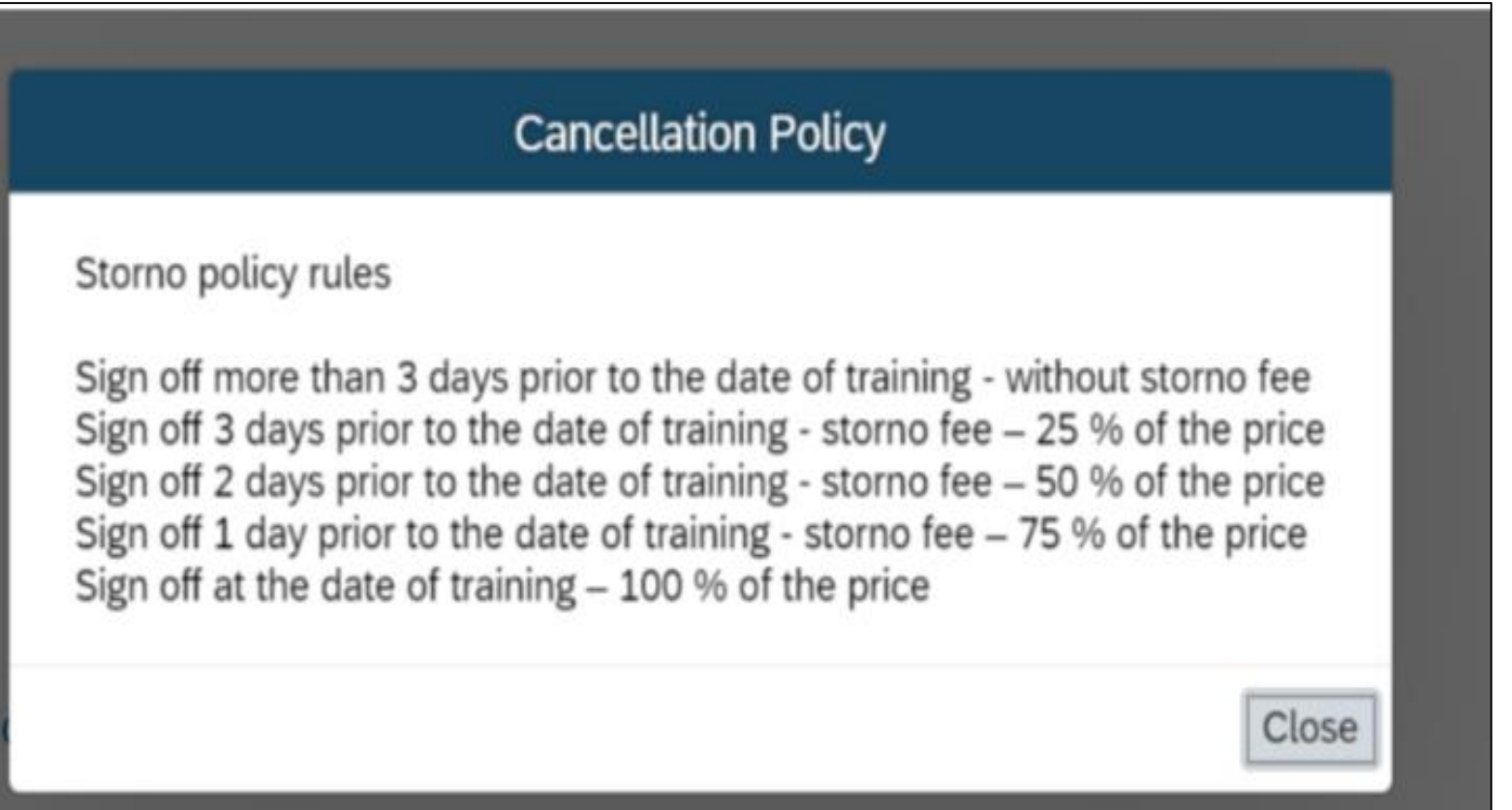

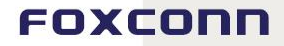

After agreeing with the cancellation policy and confirming the registration, you can register. If approval is required, you will need to wait for the approval.

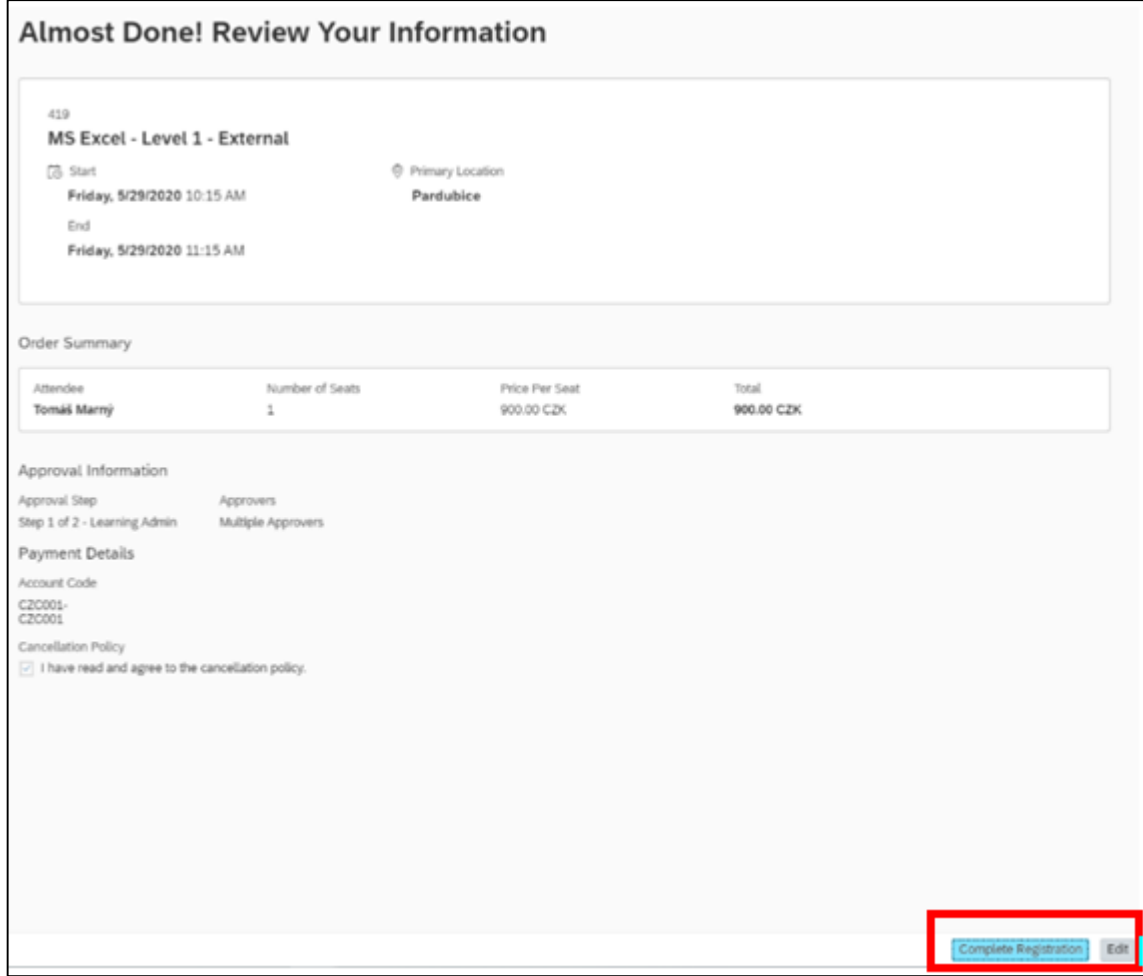

soxcono

On [content](#page-0-0) If you withdraw less than 3 day before the course, you will be charged a percentage of the course fee according to the cancellation policy

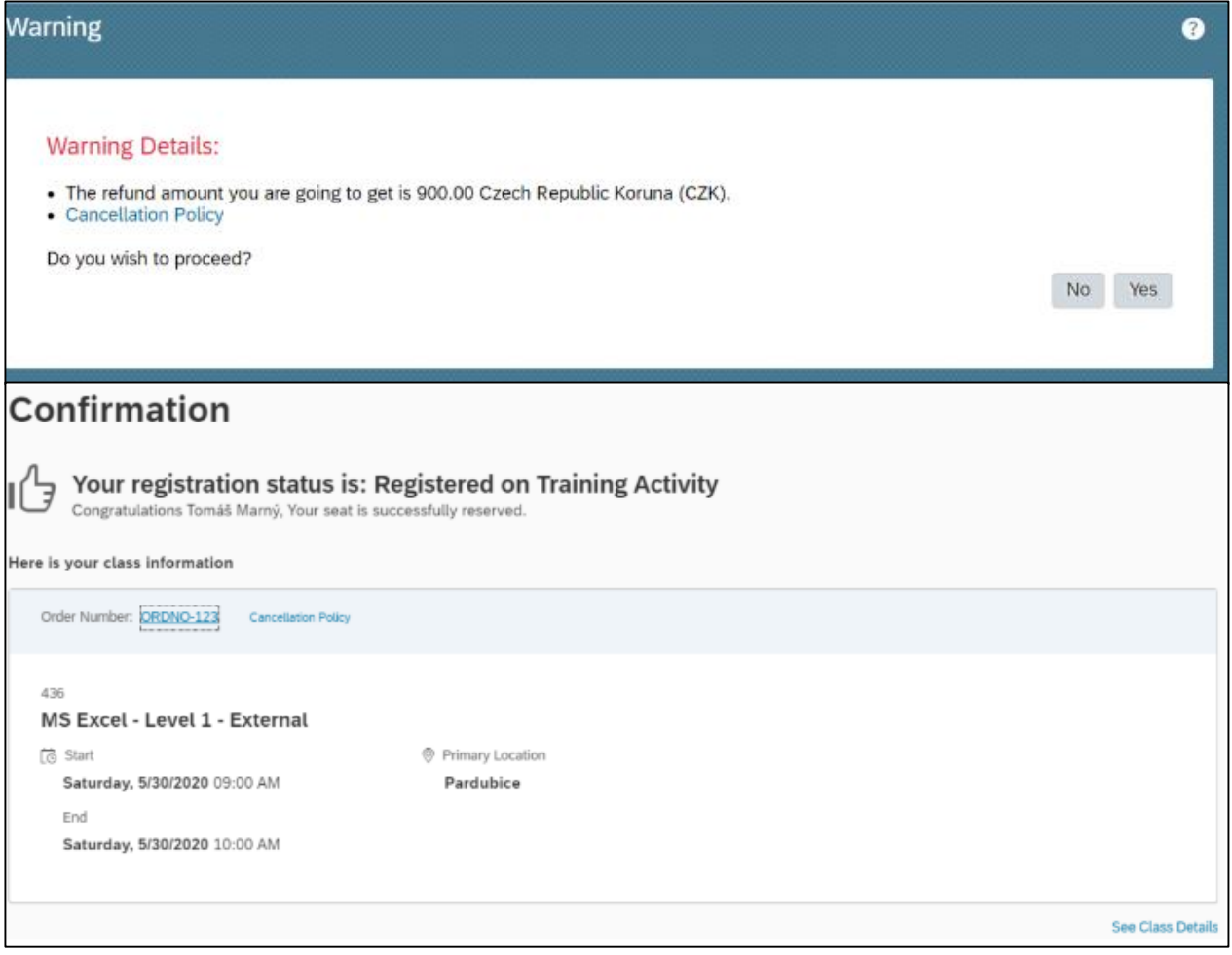

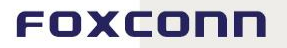

On [content](#page-0-0)

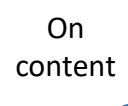

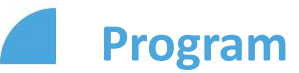

Registration for parts of programs is done in the same way as registration for courses; see the Registering for classroom courses section. To search for programs, use the "Programs" filter.

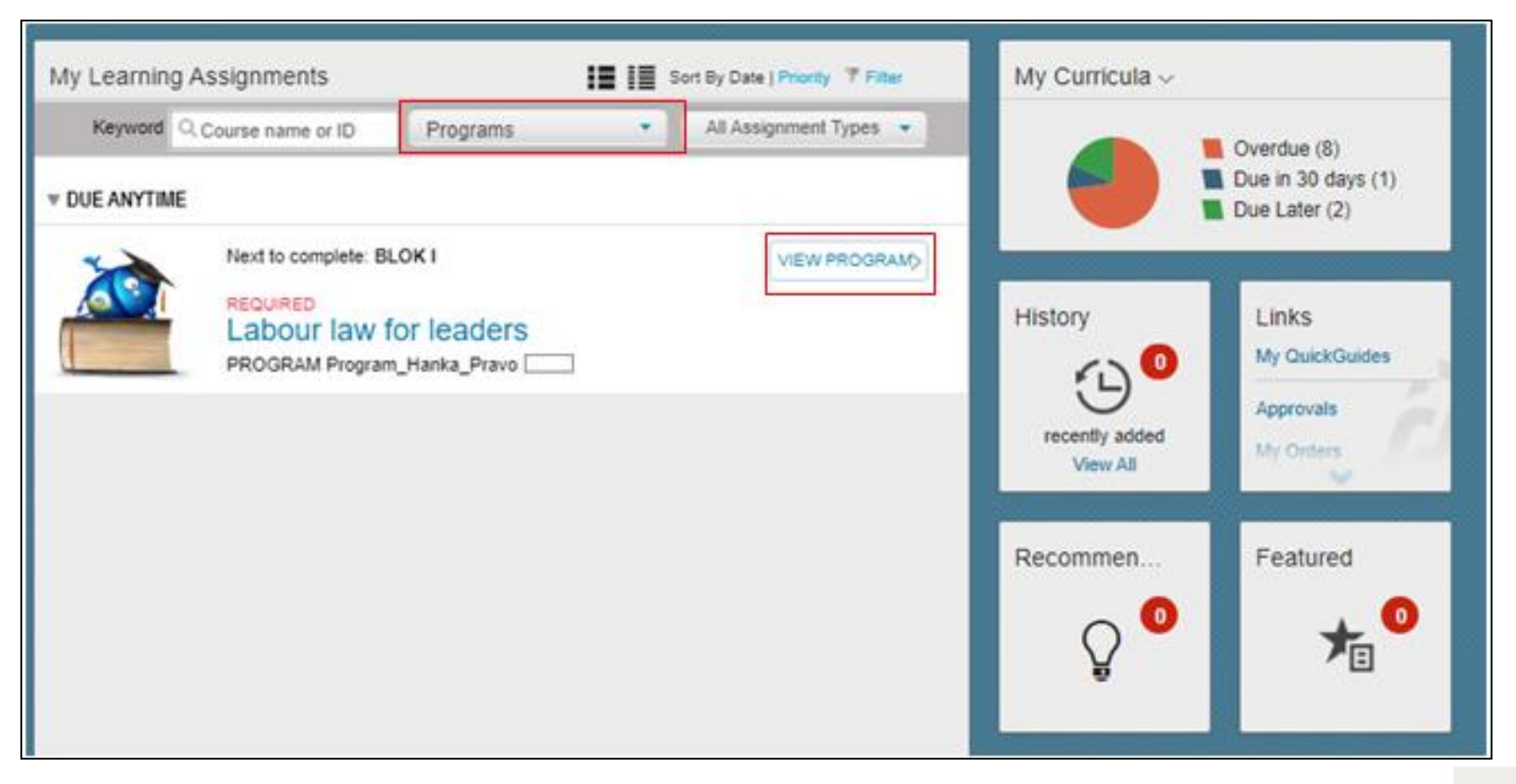

After clicking "**View Program**", you will see the program's details. Rules for completing programs are stated (e.g. block 2 cannot be started before completing block 1, etc.). After completing a program, you can rate it voluntarily and anonymously using stars. If an evaluation survey is linked to a program, the system will ask you to complete it, see the Evaluation survey section.

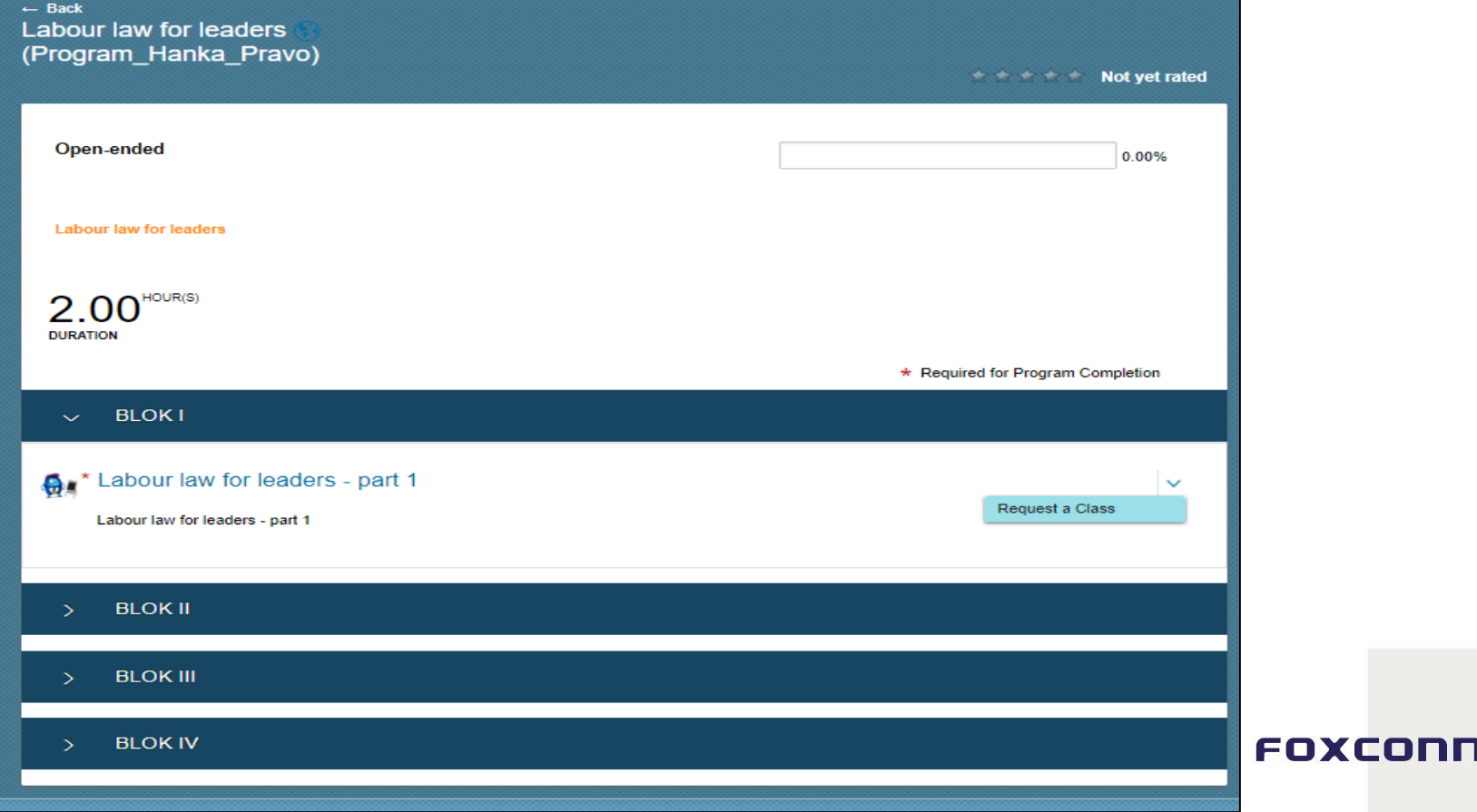

You can check the progress status of a program in the "**Learning**" section. For example, after completing block 1, the program displays the progress, see the screenshot below.

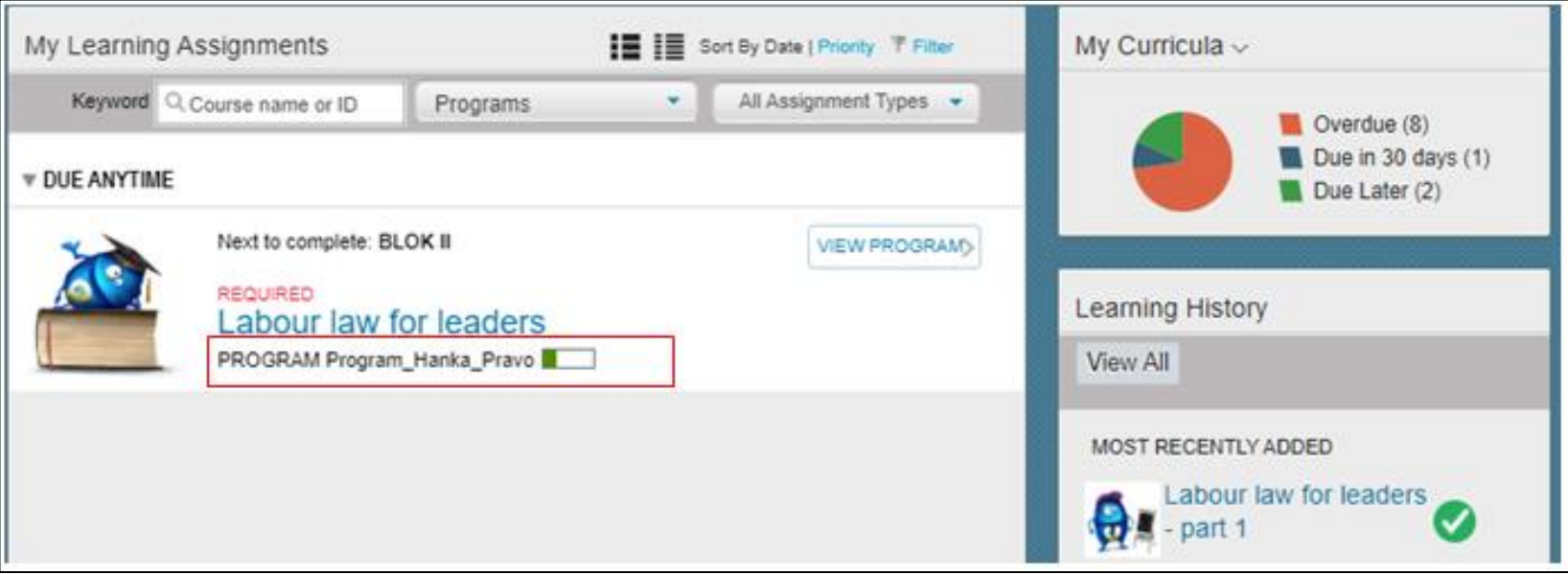

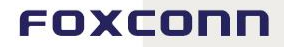

On [content](#page-0-0)

You can also see the progress status of individual program parts in their overview, see the screenshot below.

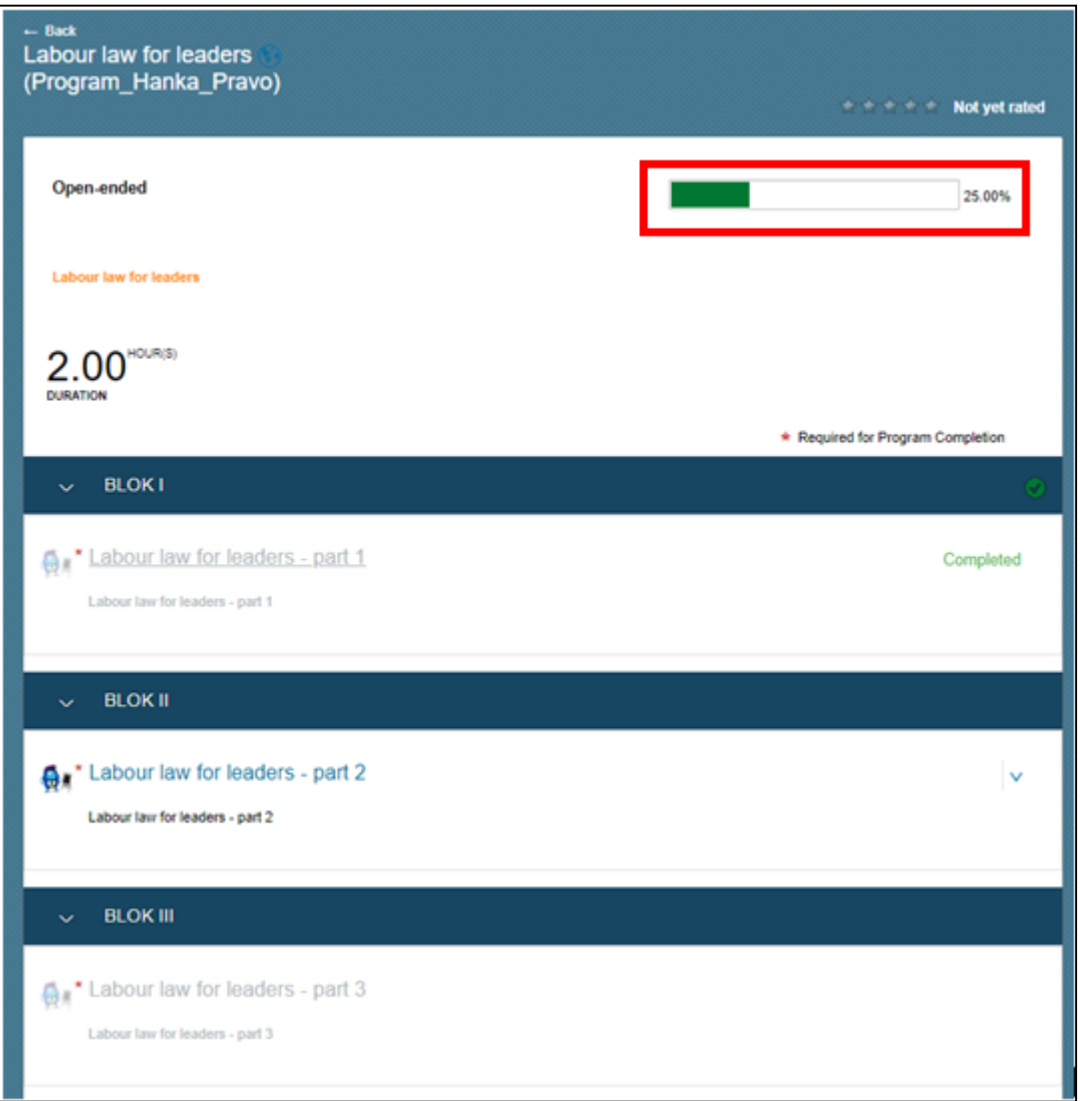

On [content](#page-0-0)

After completing all program parts and completing the evaluation survey (if required), the program will appear in your "Learning History". The process of completing the evaluation survey is the same as described in the Evaluation survey section.

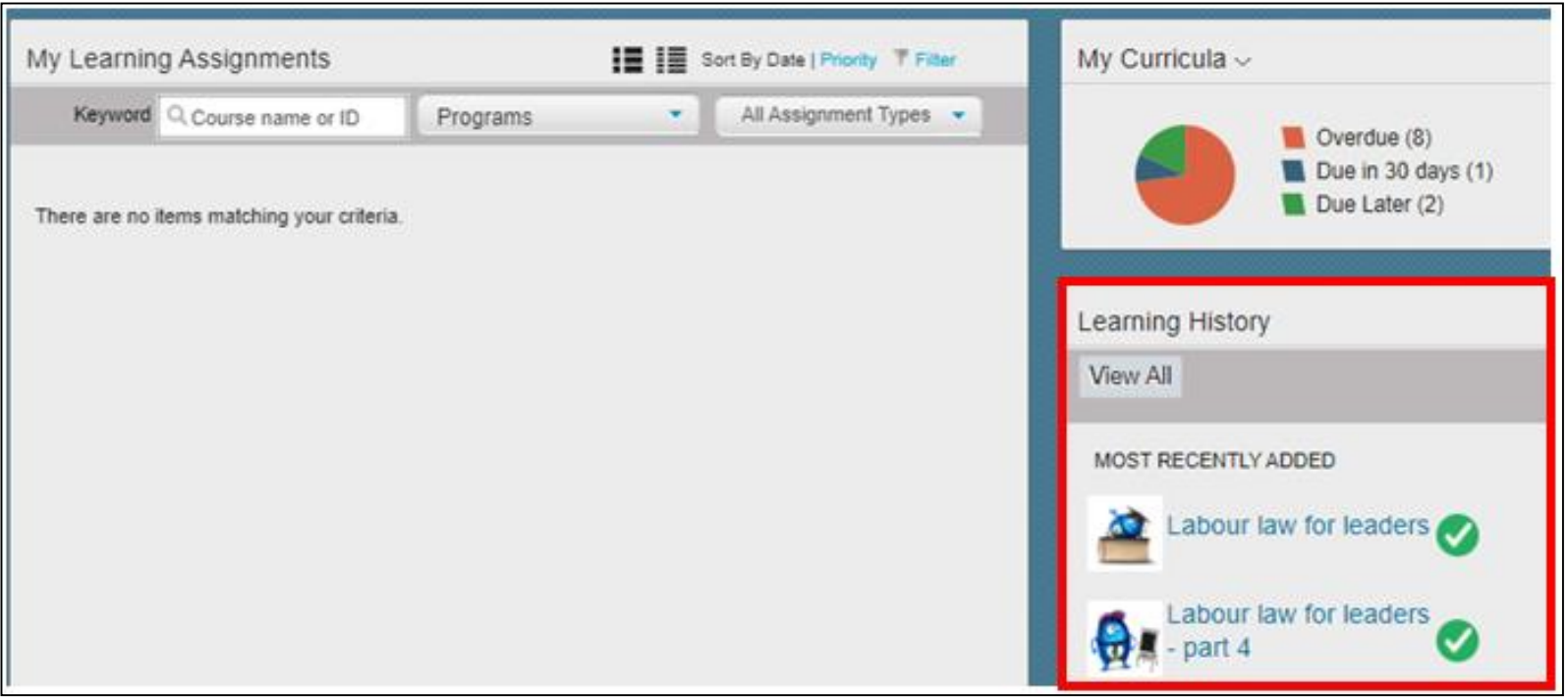

Here you can see more details. In your learning history you can see completed program and all absolved parts of program.

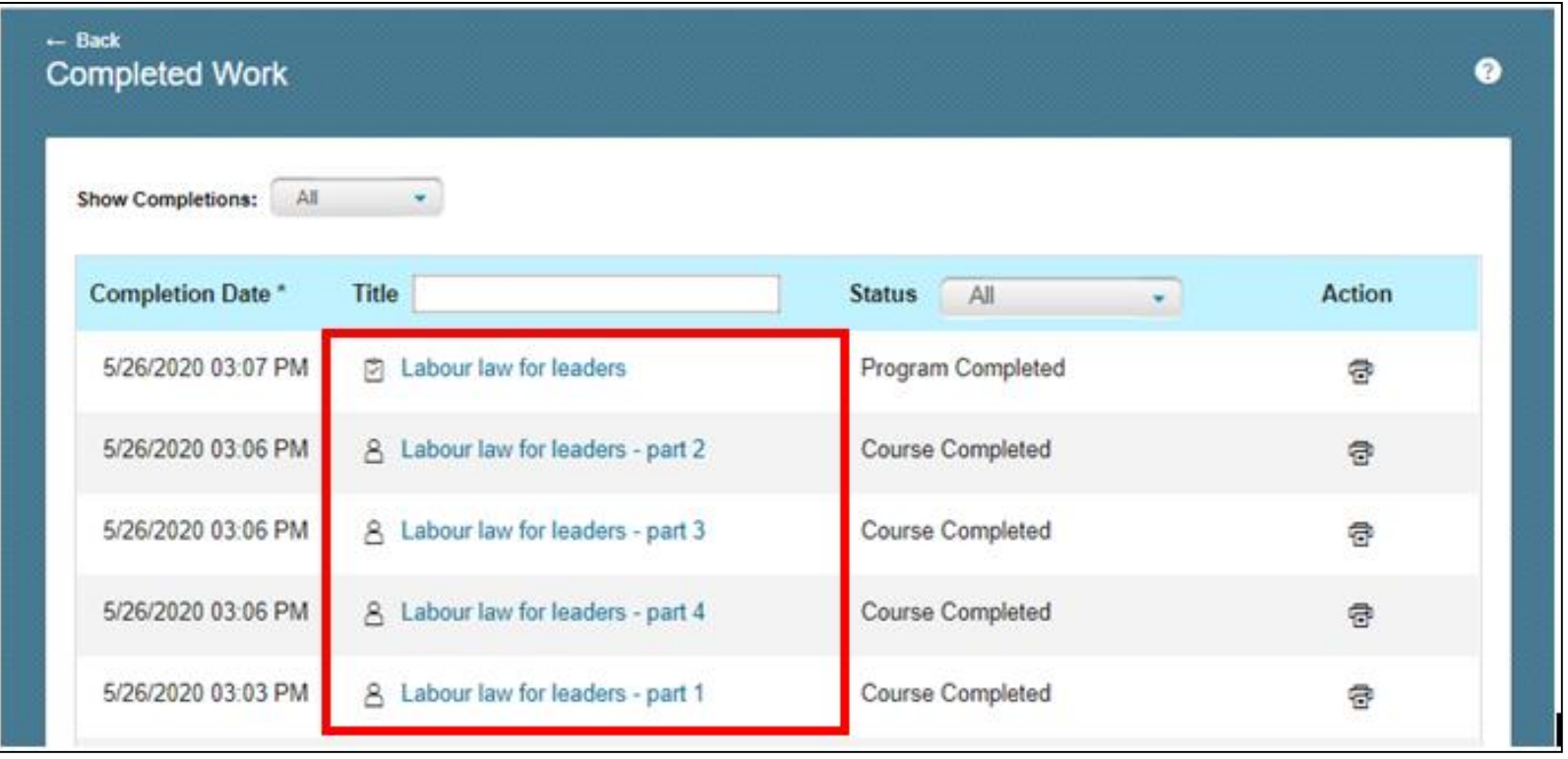

г

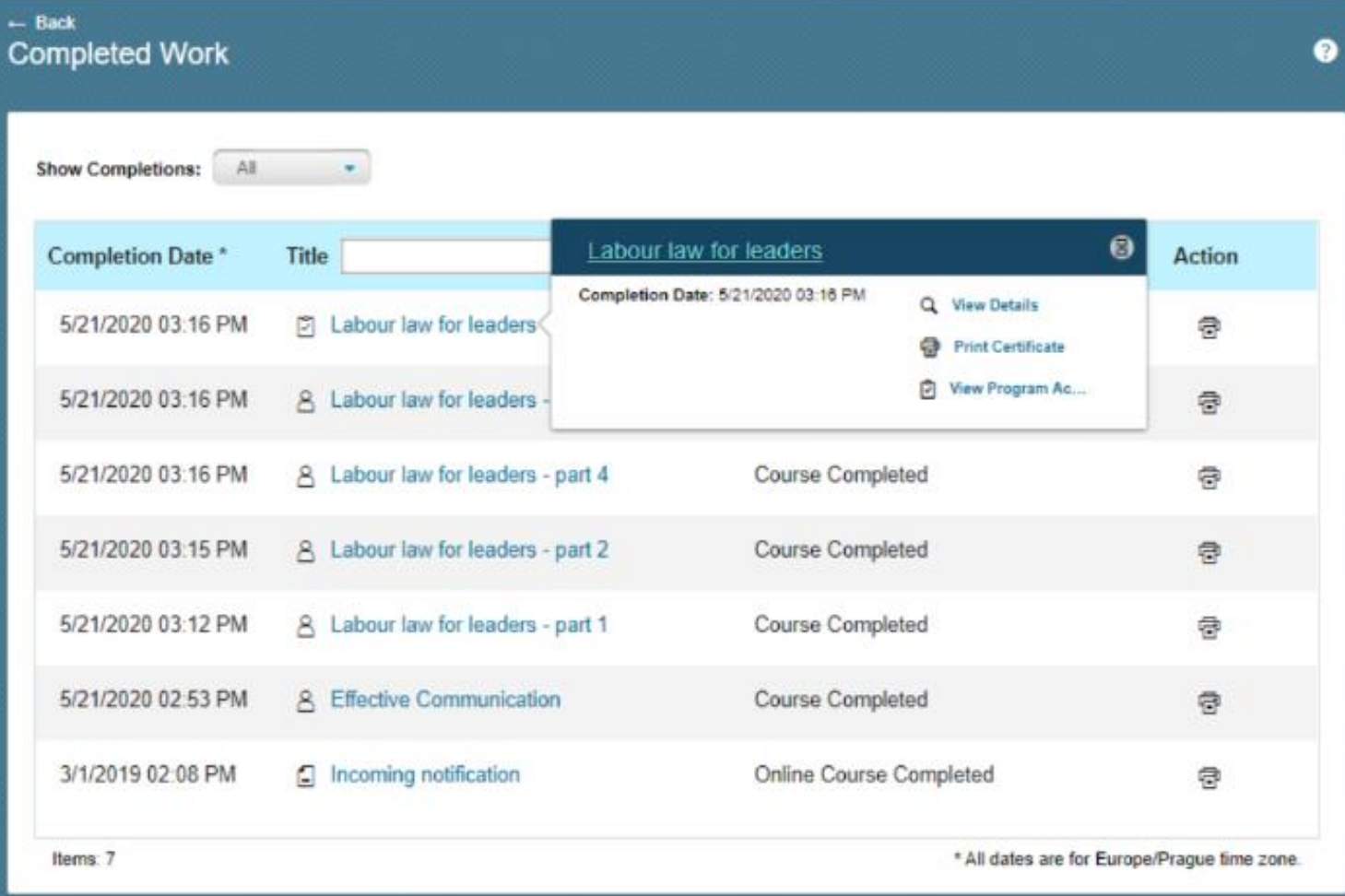

<span id="page-37-0"></span>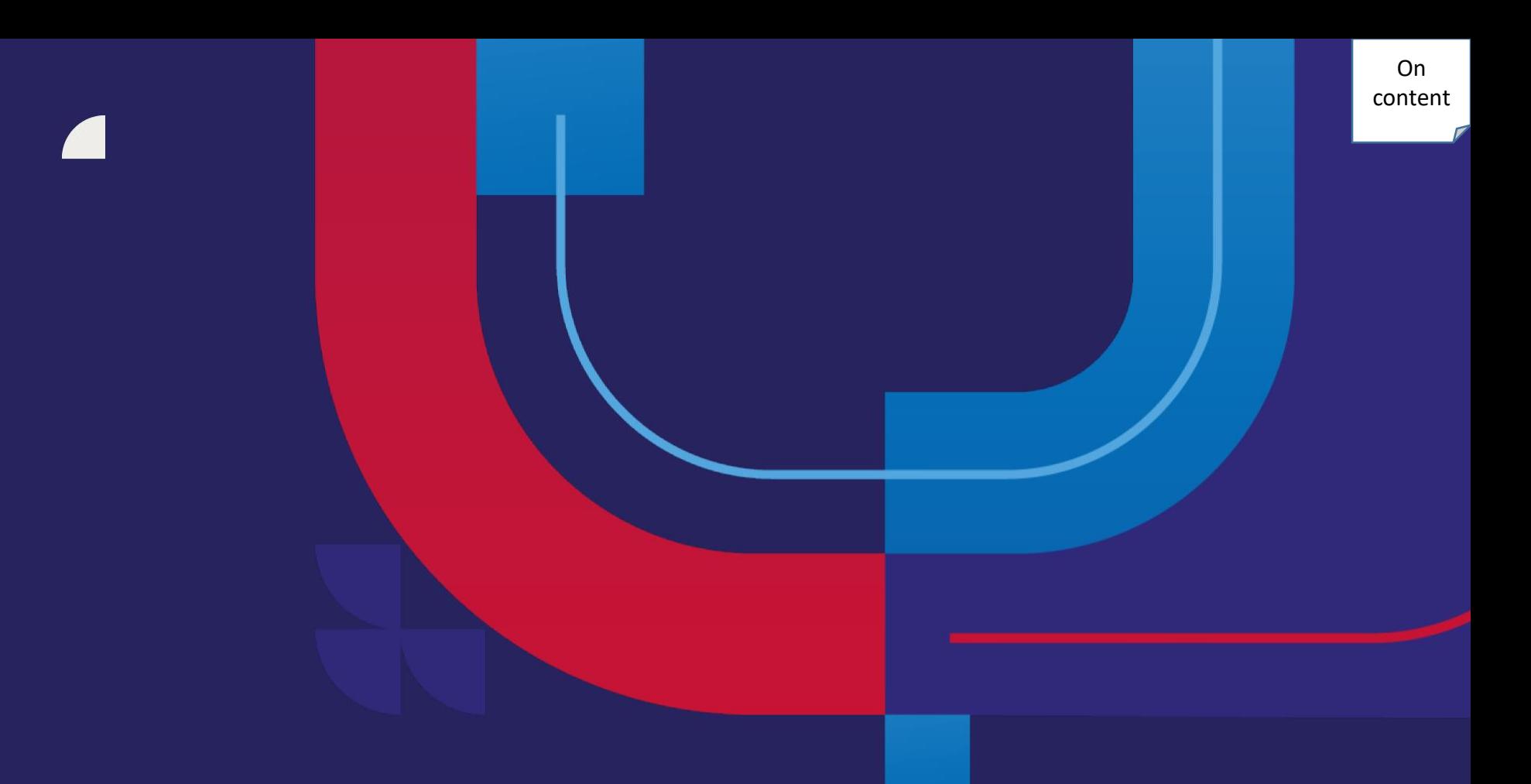

# **Another form of learning**

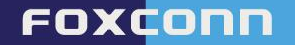

Are you newbie in Foxconn and it is neccessary to absolve other courses in Adaptation period? System myFOX will automatically assign you all these neccessary courses. In some cases, your superior will approve any of these courses. How you can recognise these trainings and how you can absolve that, you will see these informations below.

You can absolve these courses via self-study or with your superior. After course completion, please click on "Request observation" and ask your superior for confirmation.

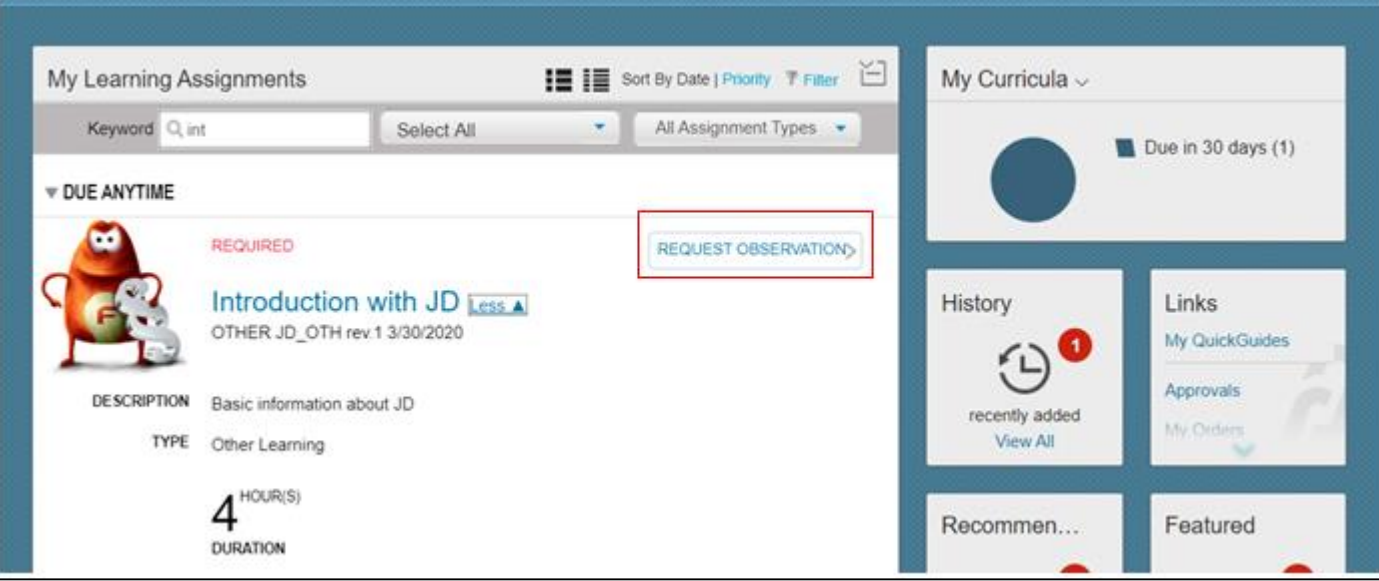

### Via "Add observers" please choose your superior.

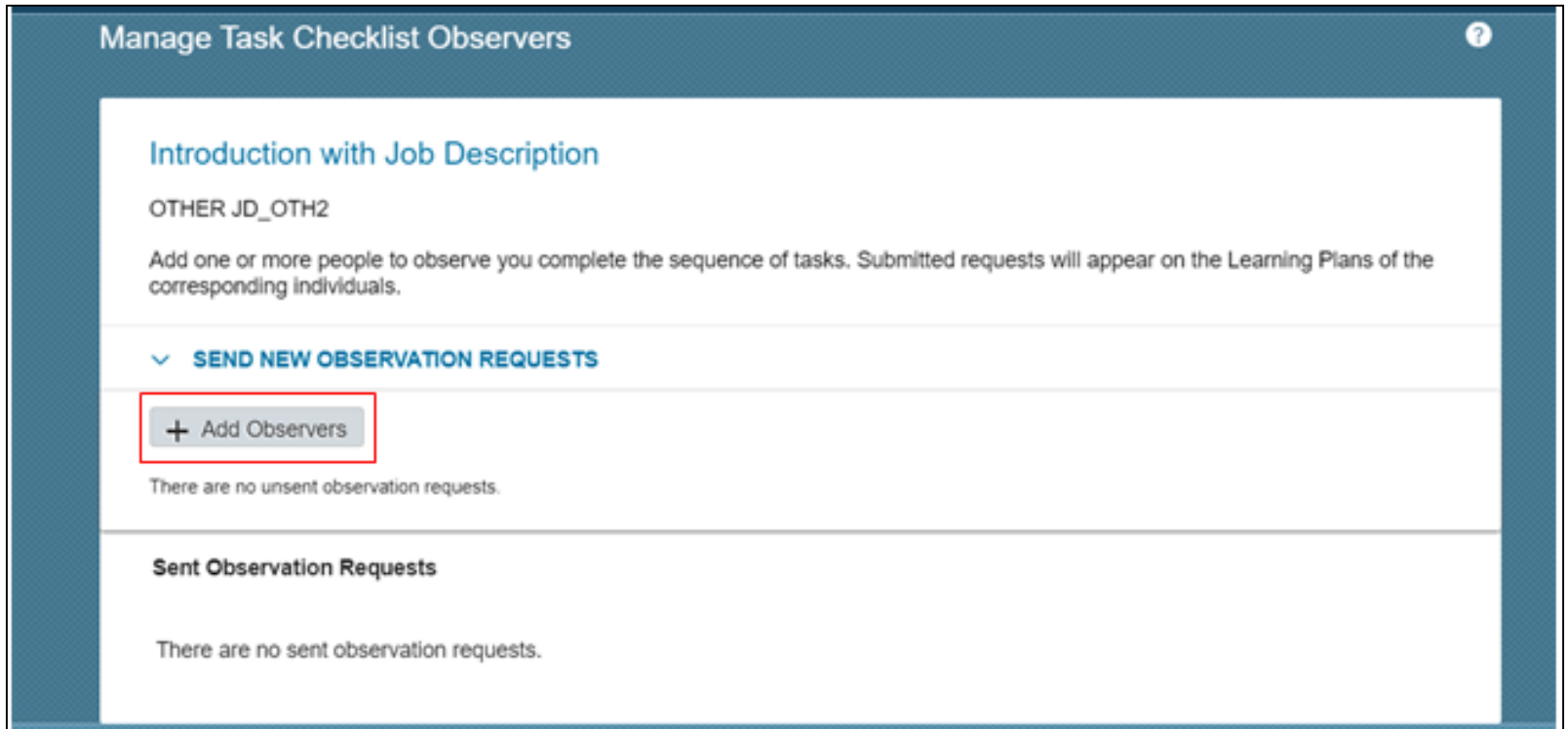

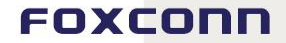

On [content](#page-0-0)

г

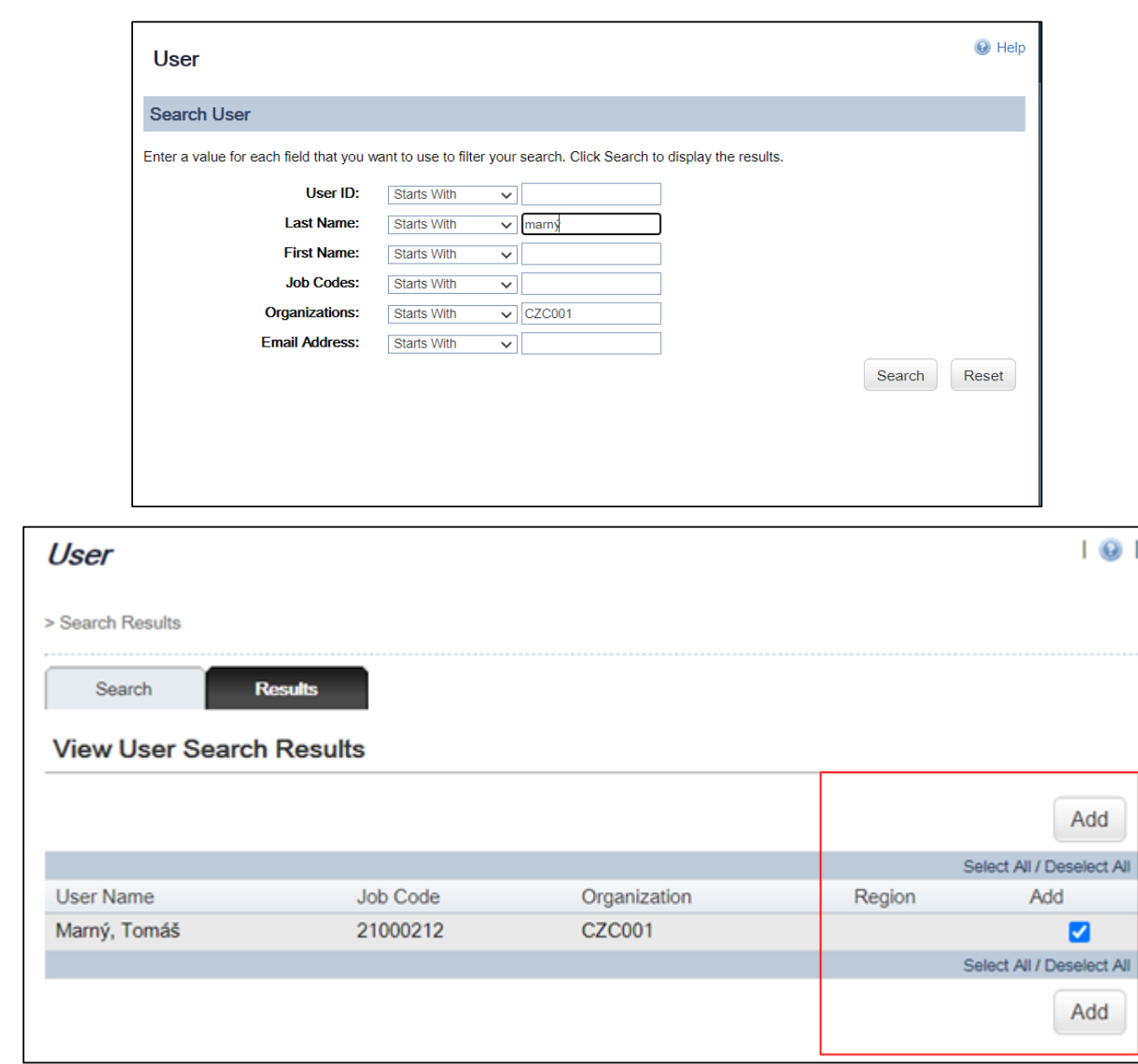

### Please do not forget to send this request to your superior.

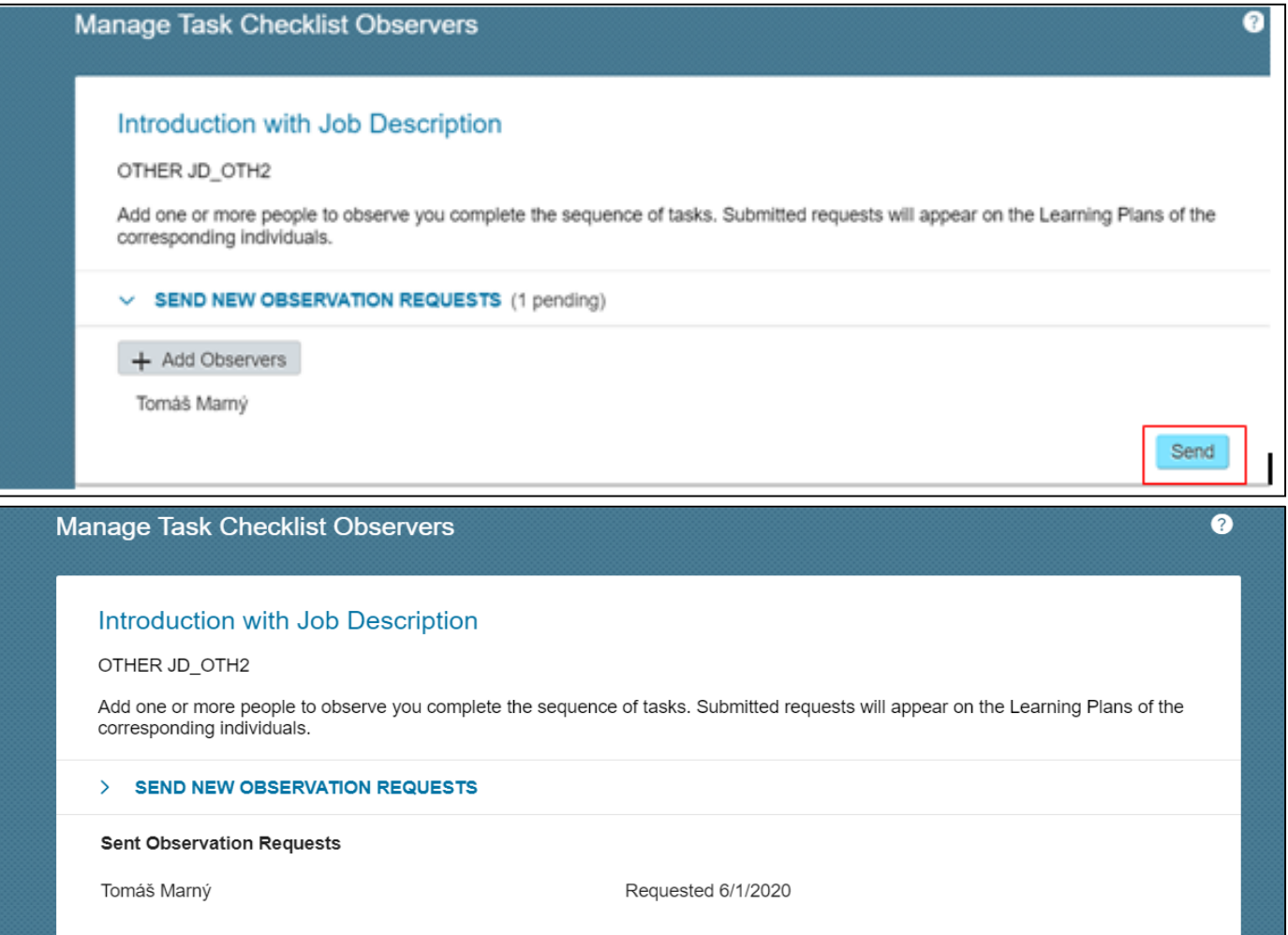

### After that it is neccessary to wait for superior's observation and this course will be recorded to your learning history.

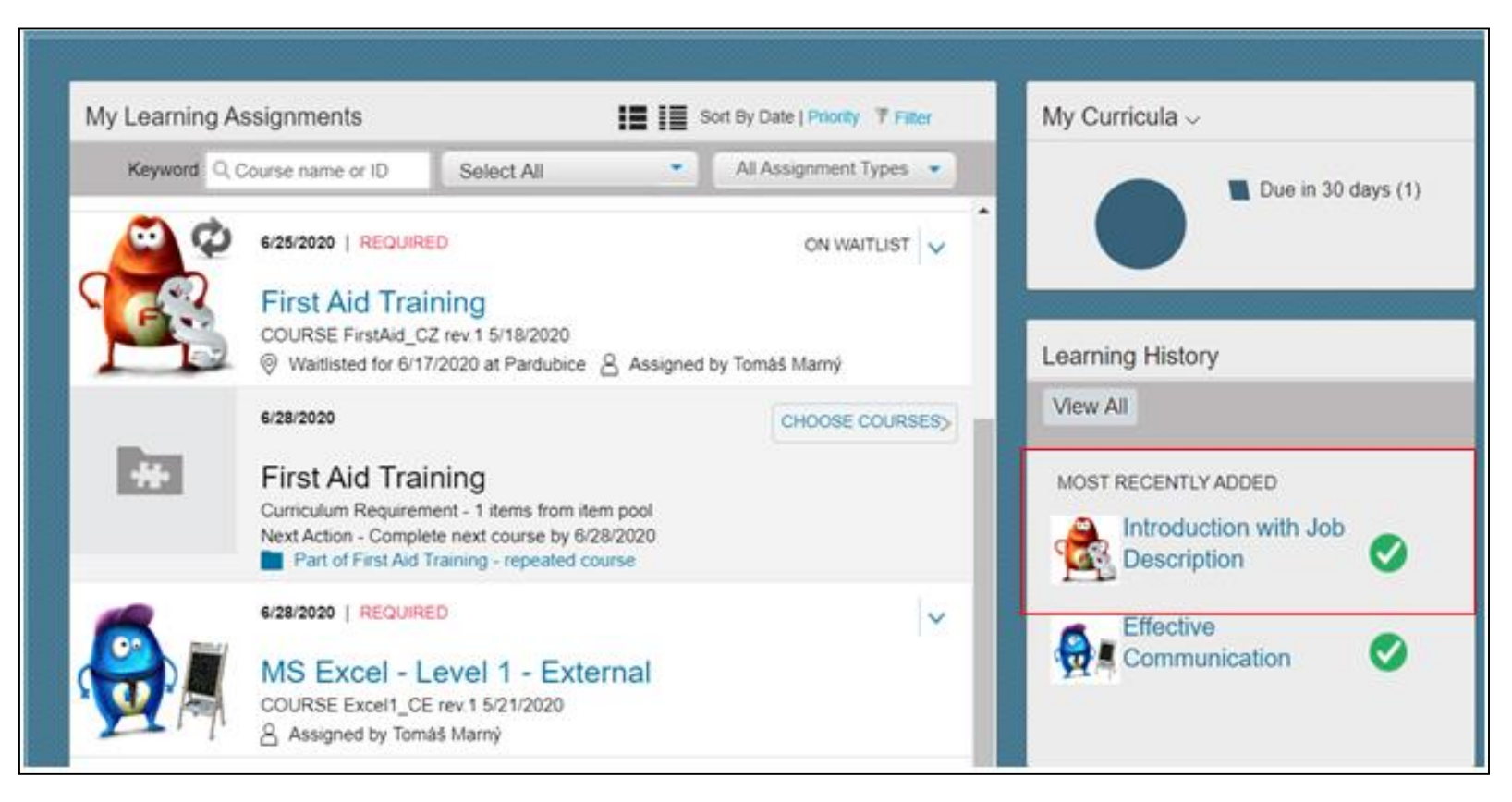

 $-$  Back  $\bullet$ **Completed Work** Show Completions: All  $\star$ Completion Date \* Title **Status** Action All  $\sim$ 6/1/2020 01:03 PM Introduction with Job Description 魯 Other education completed  $\oplus$ 8 Effective Communication 5/29/2020 10:54 AM Course Completed Items: 2 \* All dates are for Europe/Prague time zone.

### After click you can see more details.

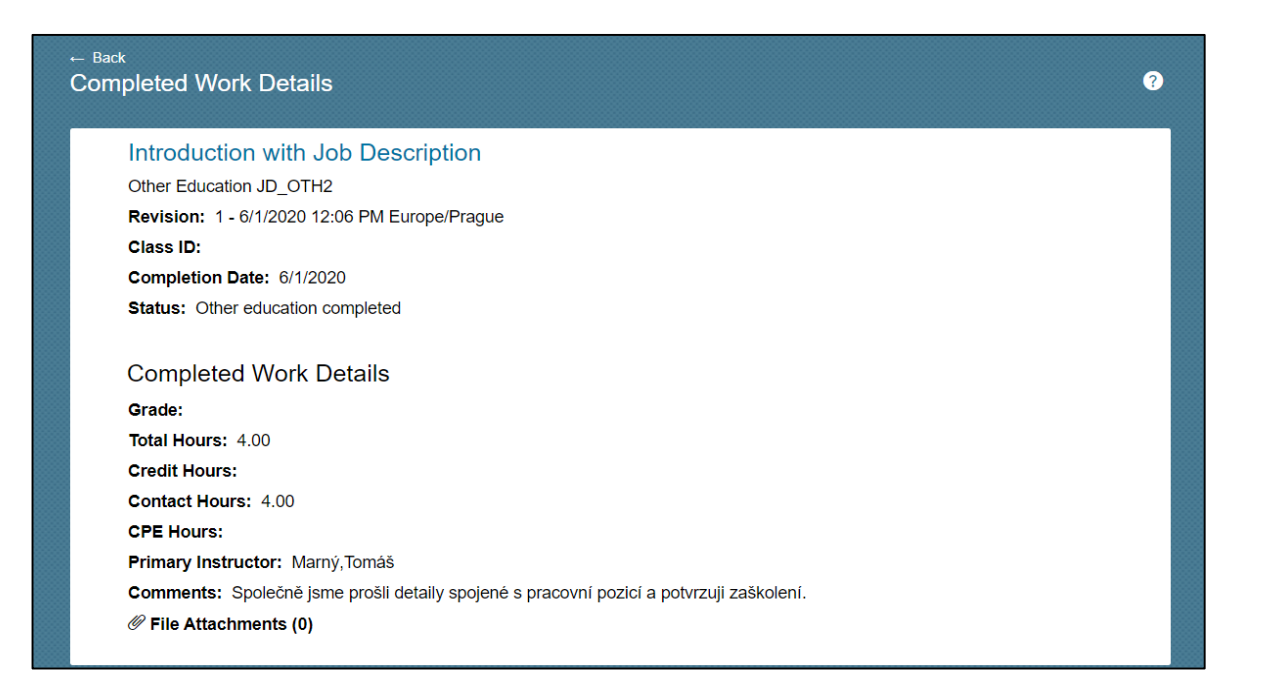

FOXCONN

On [content](#page-0-0)

<span id="page-44-0"></span>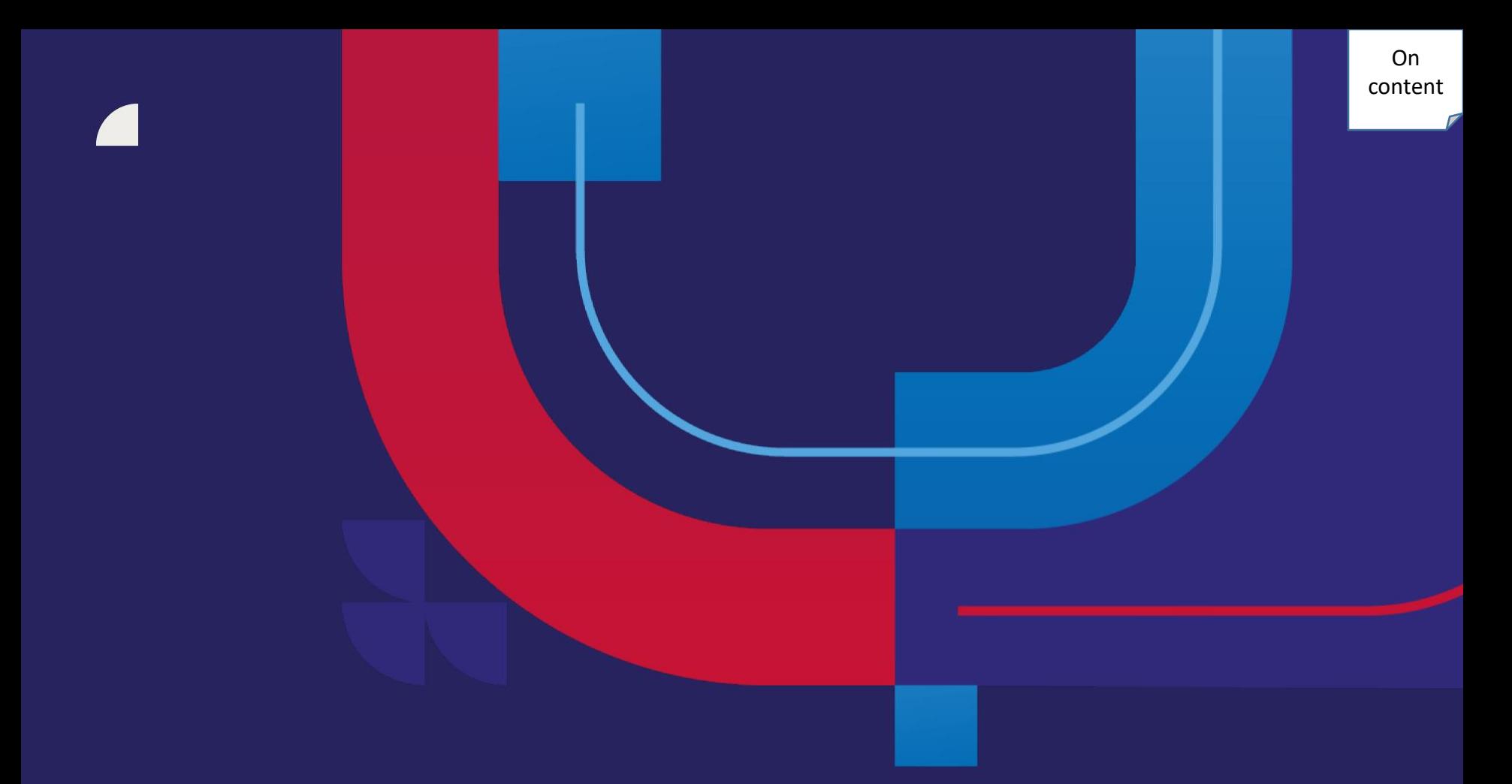

## **Withdraw**

Have you decided not to attend the Effective Communication workshop or the date no longer suits you? You do not have to write to the course administrator. All you have to do is cancel your registration in the system by clicking "**Withdraw**". If your superior or a Training and Development specialist signed you up for the course, you cannot withdraw yourself.

### 1. from "**My Learning Assignments**"

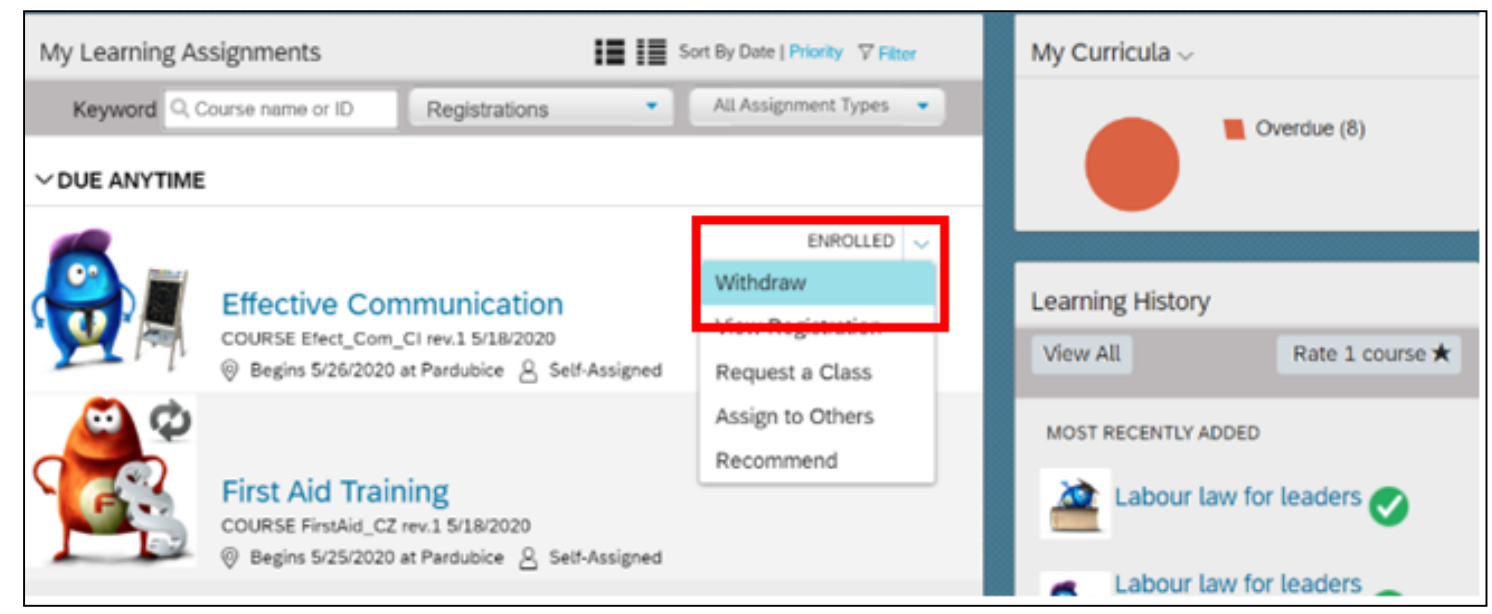

### 2. from the course details

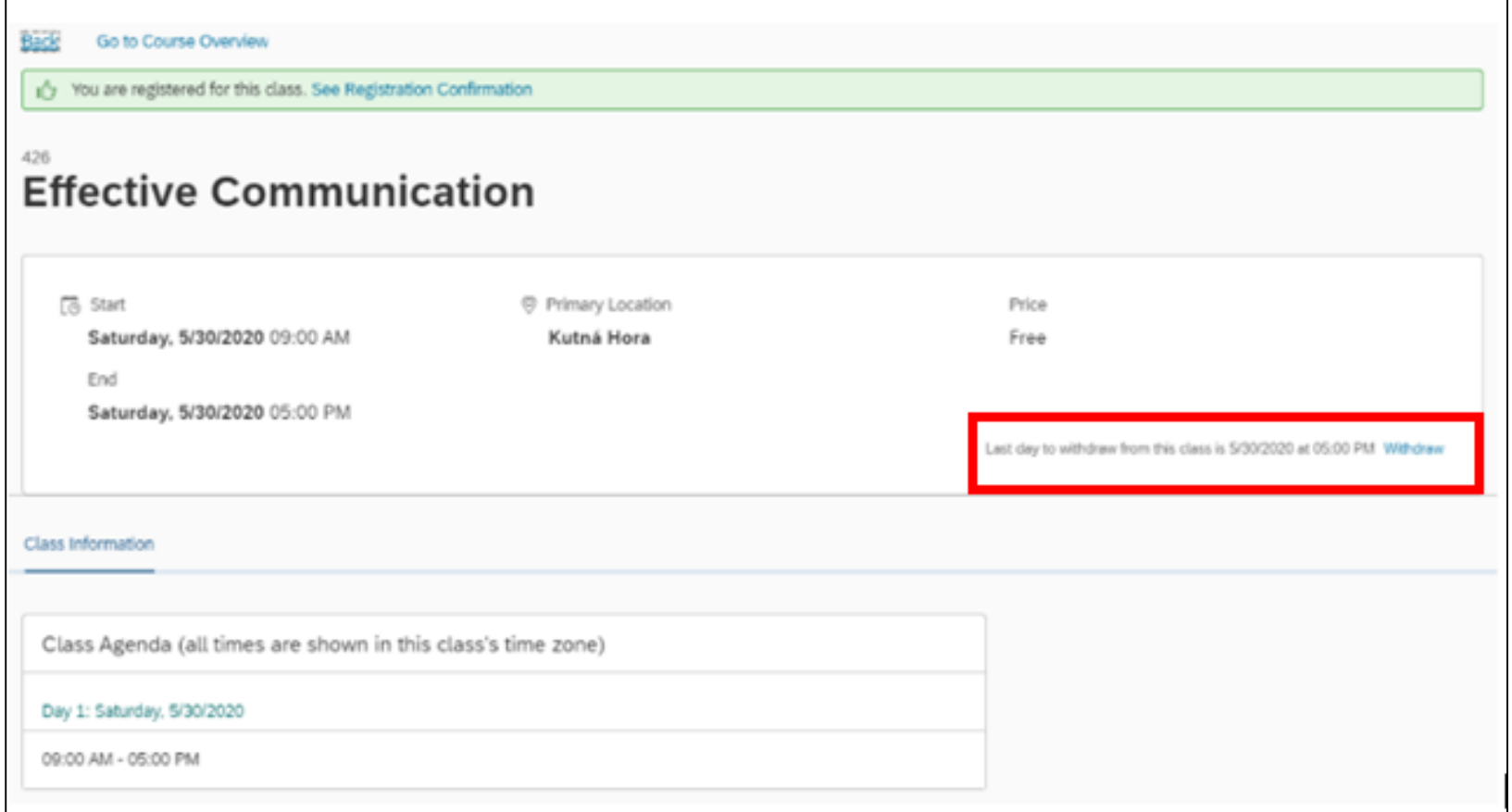

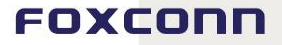

### System will ask you whether you really want to withdraw from the course and vacate a spot.

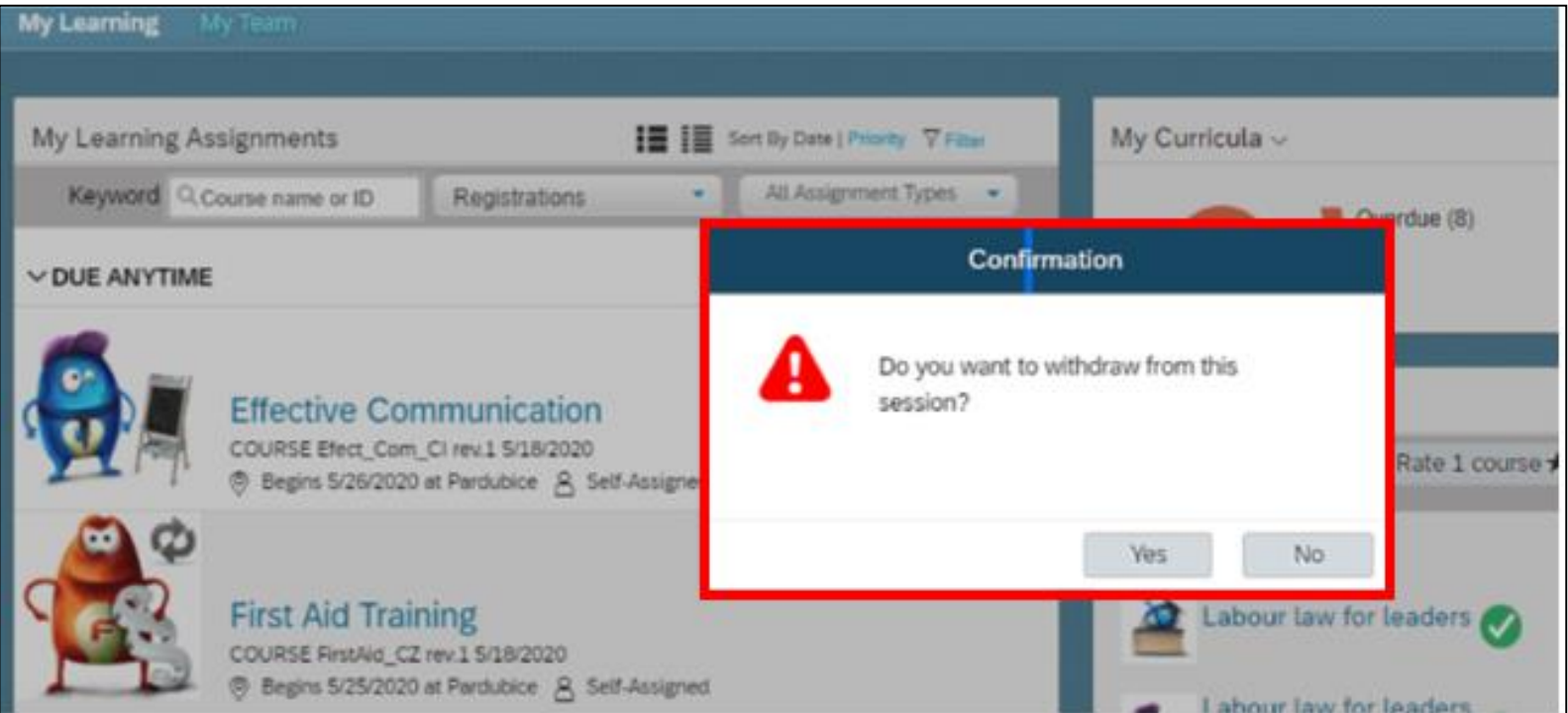

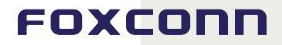

nnn

### If someone else registered you for the course, you cannot withdraw yourself. Ask the contact person of the given course.

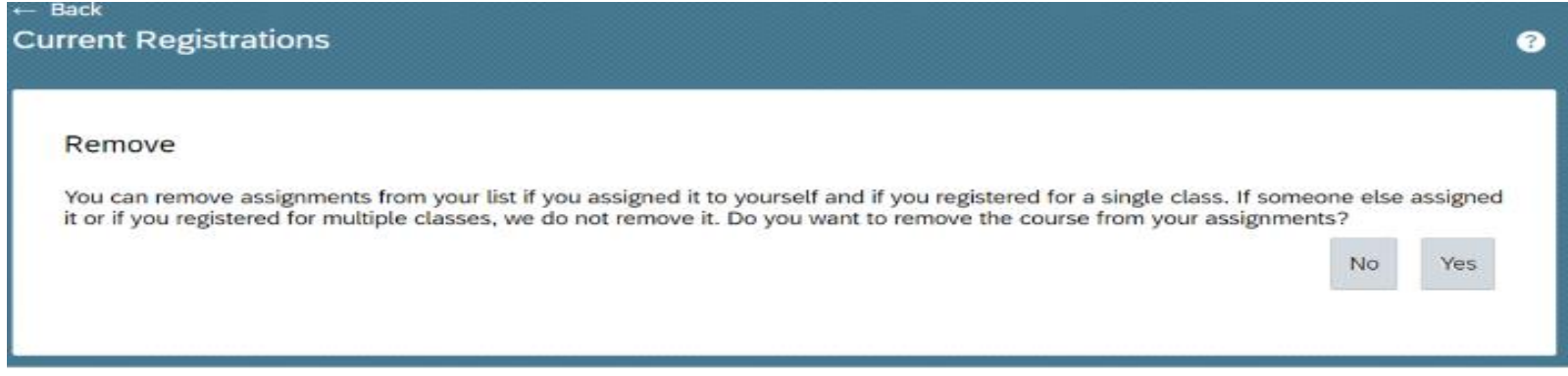

### When withdrawing from a course, please select a withdrawal reason and then submit the withdrawal.

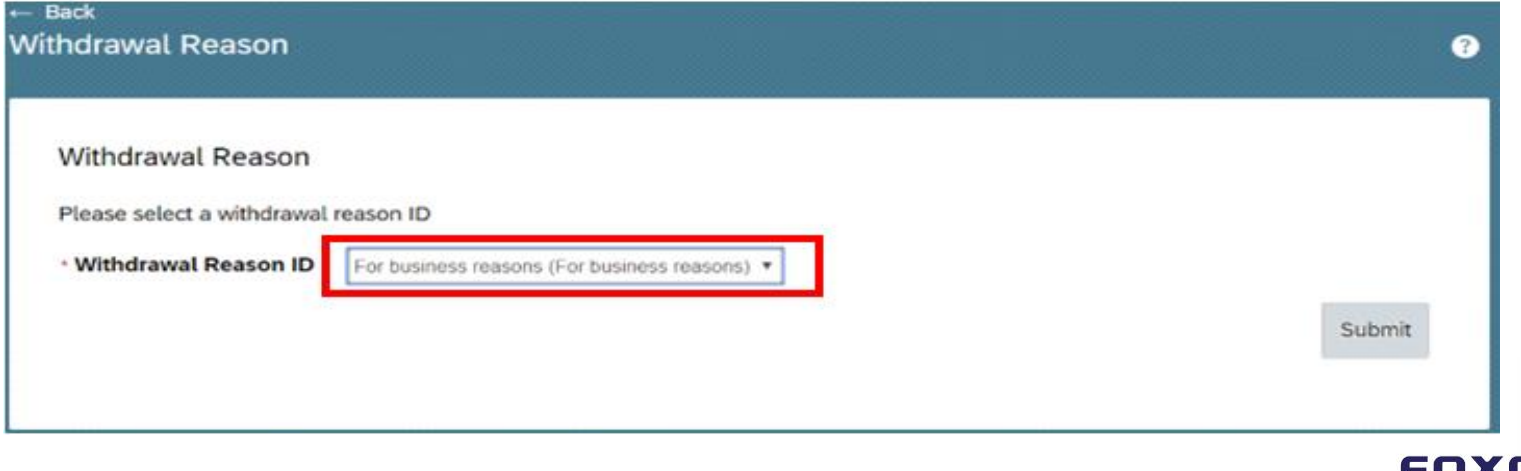

### The withdrawal was successful. The system will automatically send an Outlook meeting cancellation, see screenshot below.

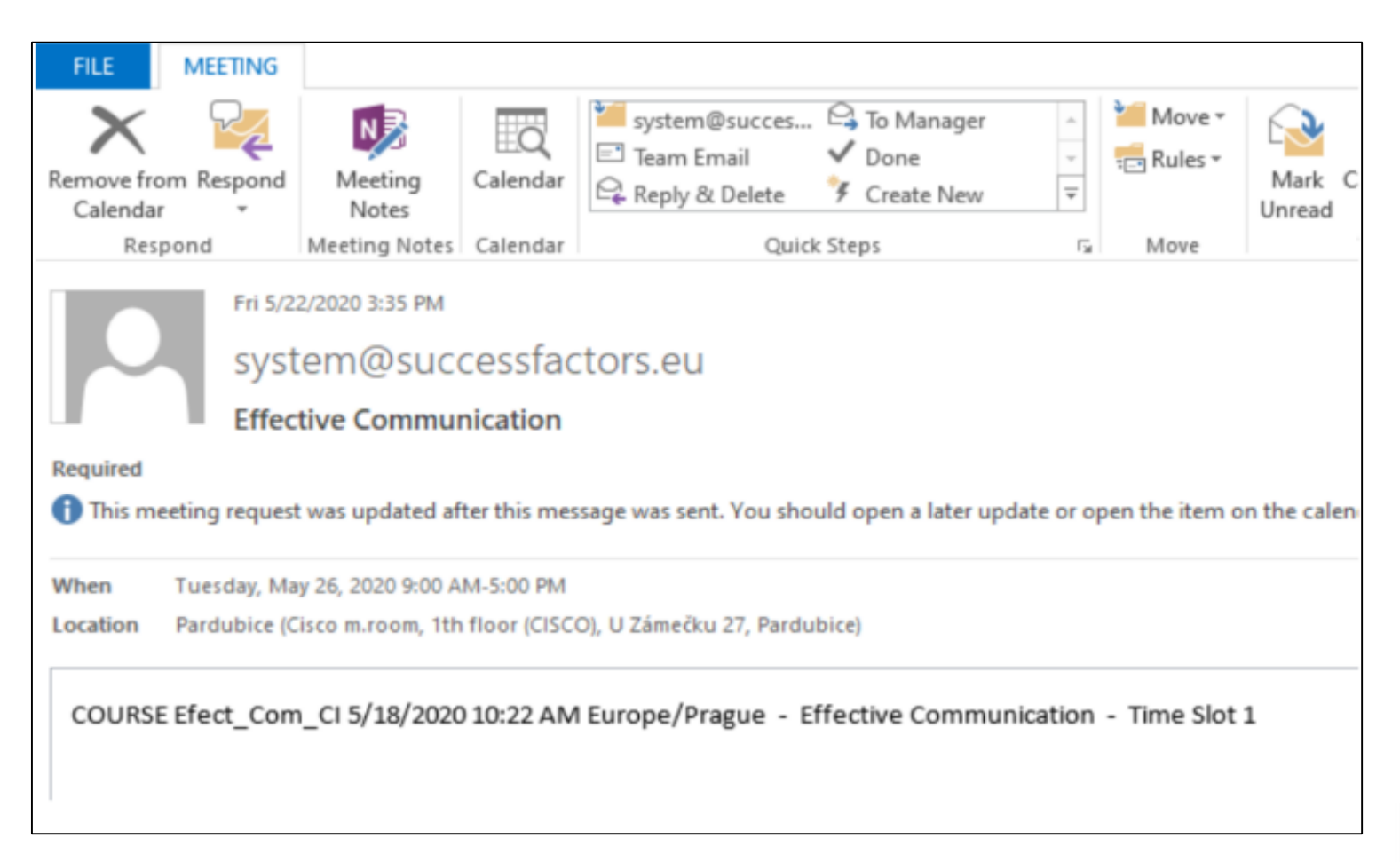

#### On [content](#page-0-0)

### **Withdrawing from a class requiring approval**

The process is identical to the process in the Withdrawing from a class section about withdrawing from classes.

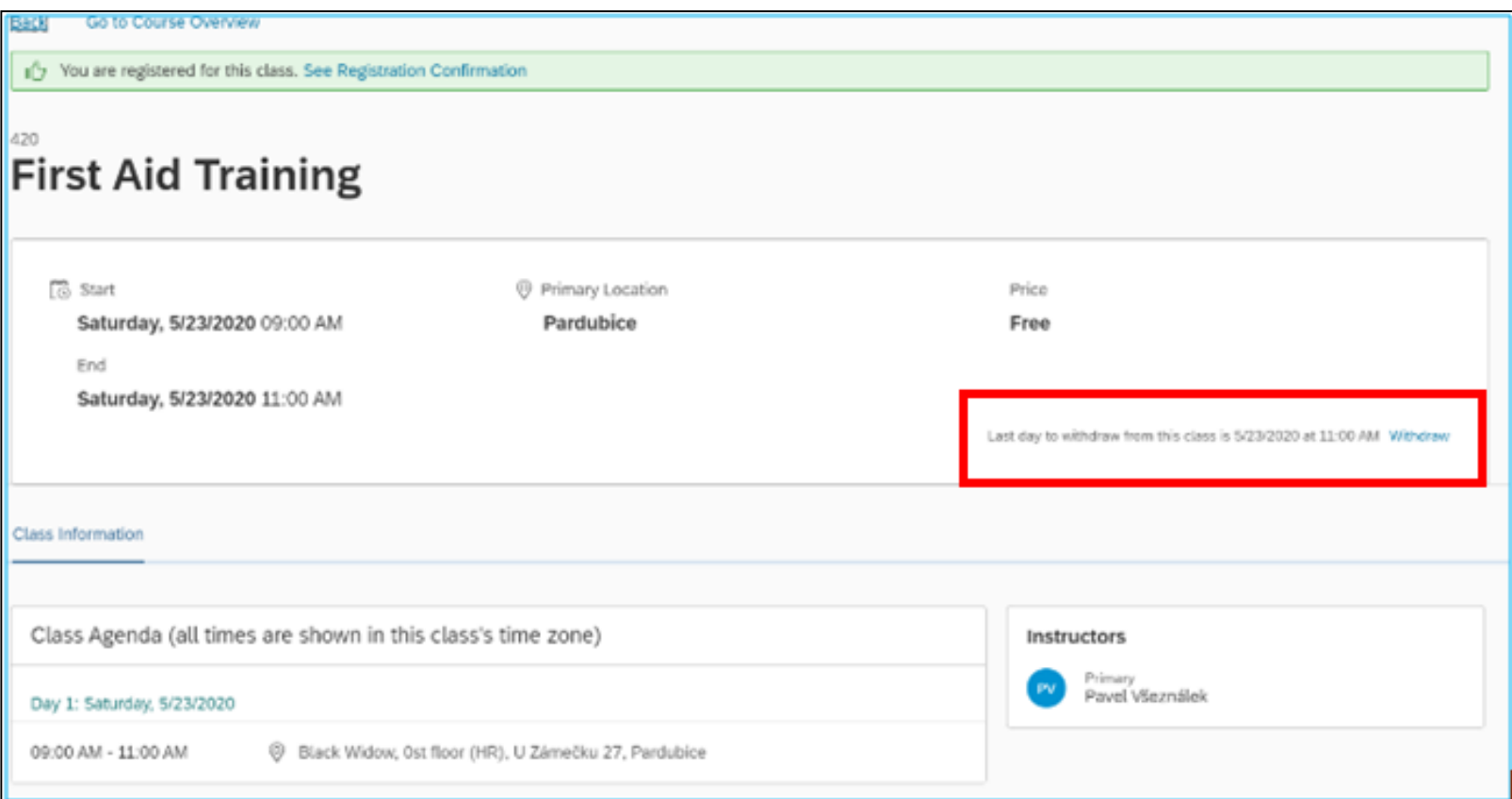

If your withdrawal requires approval, the system will notify you. The withdrawal approval might be **one-step** (by your direct superior only) or **two-step** (by your direct superior and a Training and Development specialist).

When withdrawing from a course, always select a reason.

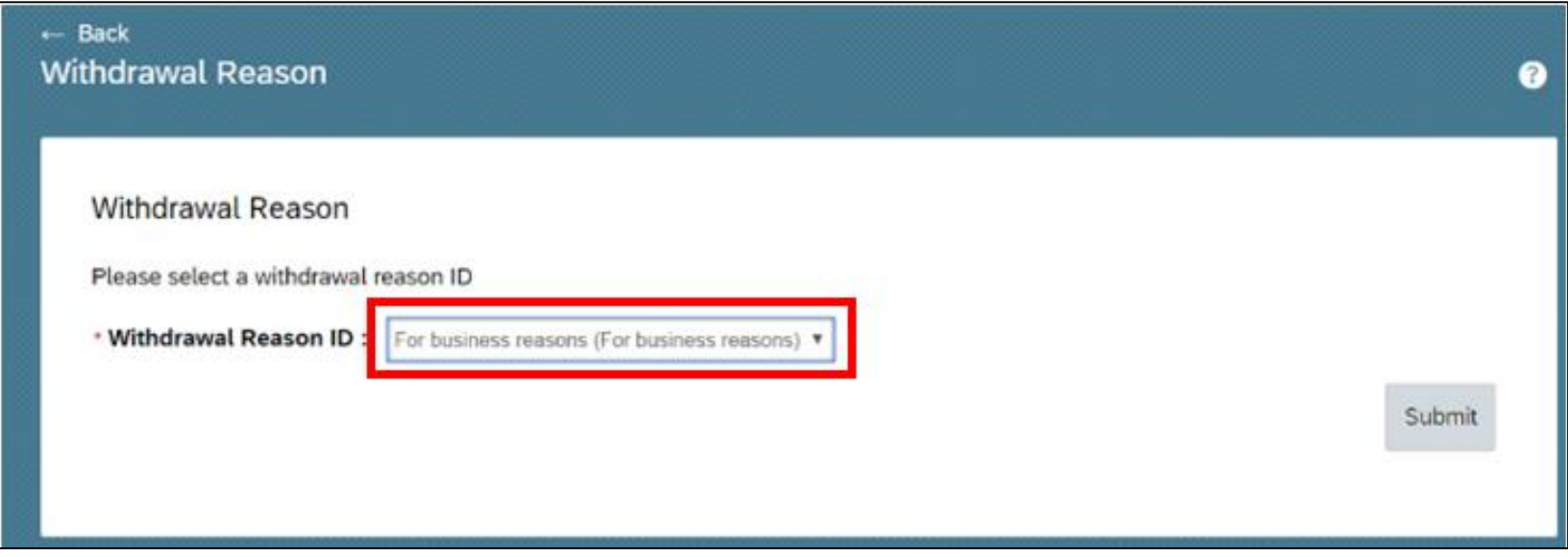

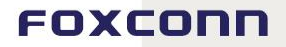

### Here you can see information that your withdrawal needs to be approved by responsible person.

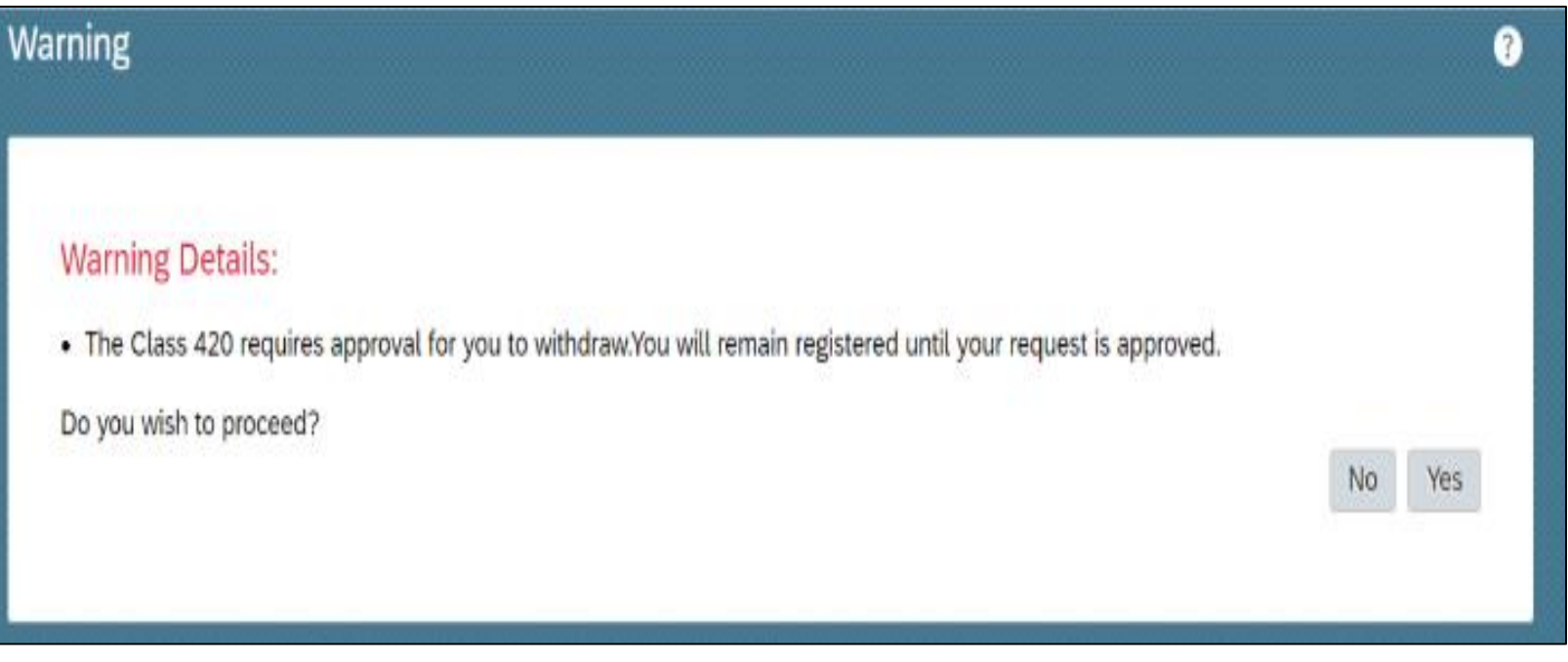

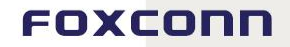

Once your withdrawal has been approved, you will receive an Outlook meeting cancellation. You can manually delete the meeting from your calendar.

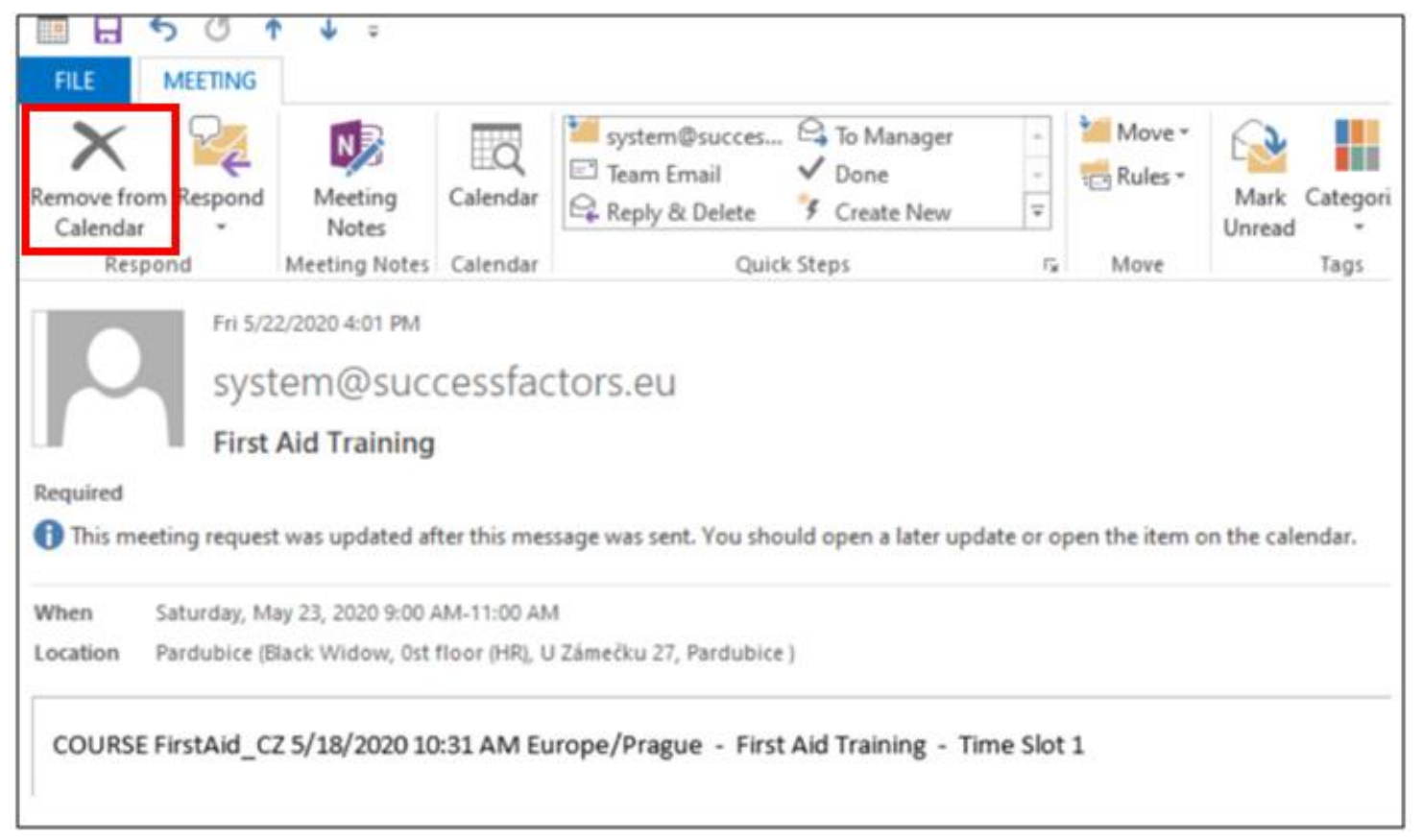

<span id="page-54-0"></span>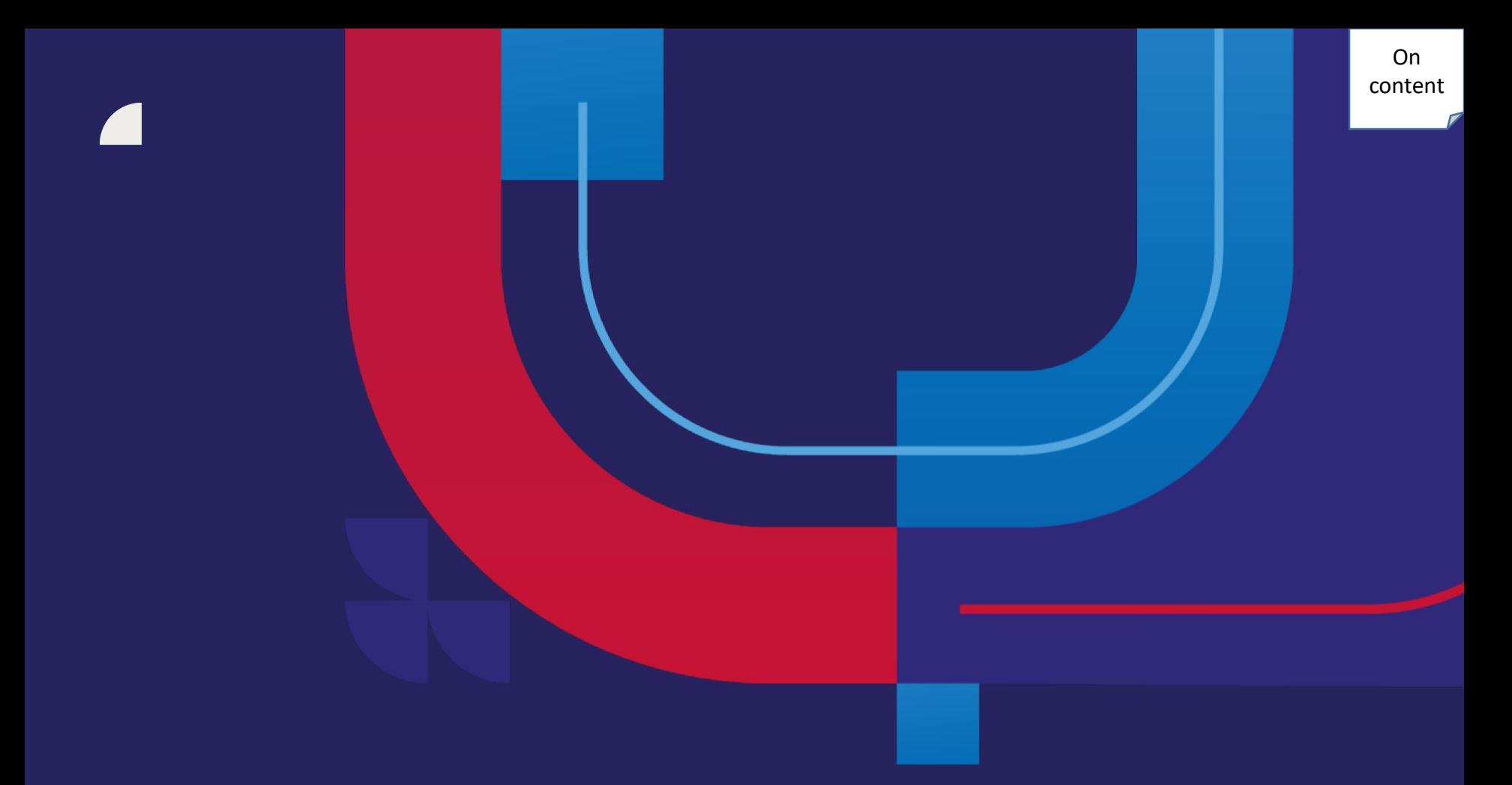

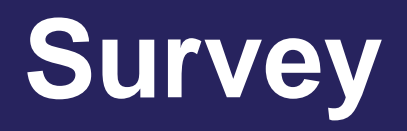

On [content](#page-0-0)

We will ask you to fill out evaluation surveys for certain types of courses in order to get feedback on the lecturer, course quality, etc. You can encounter two types of evaluation surveys:

**Evaluation survey after attending a course:** is a survey that is filled out immediately after attending the course. You have 7 days to complete it and it is a prerequisite for successfully completing the course and the course being recorded in your learning history.

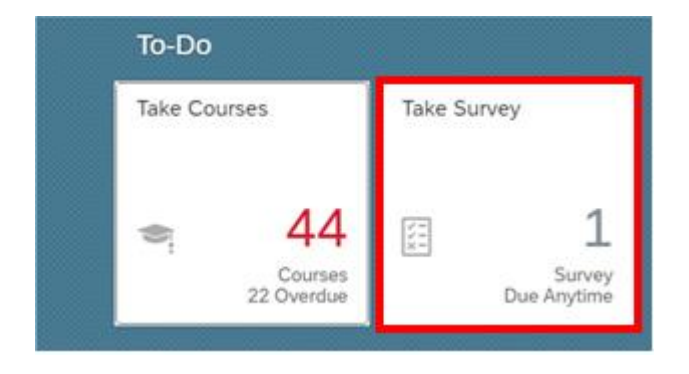

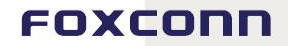

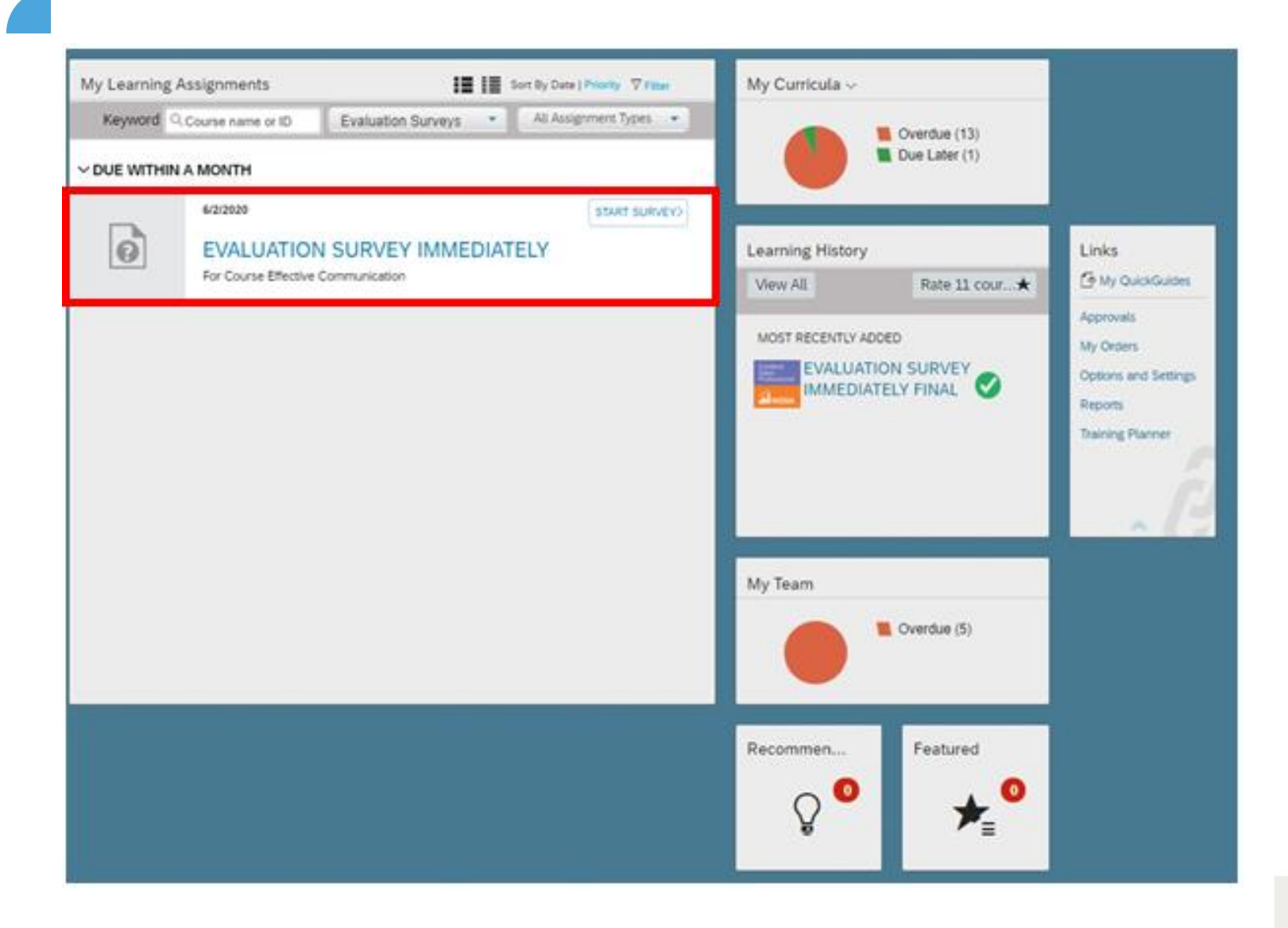

### After filling out the survey, do not forget to save the answers and submit the survey.

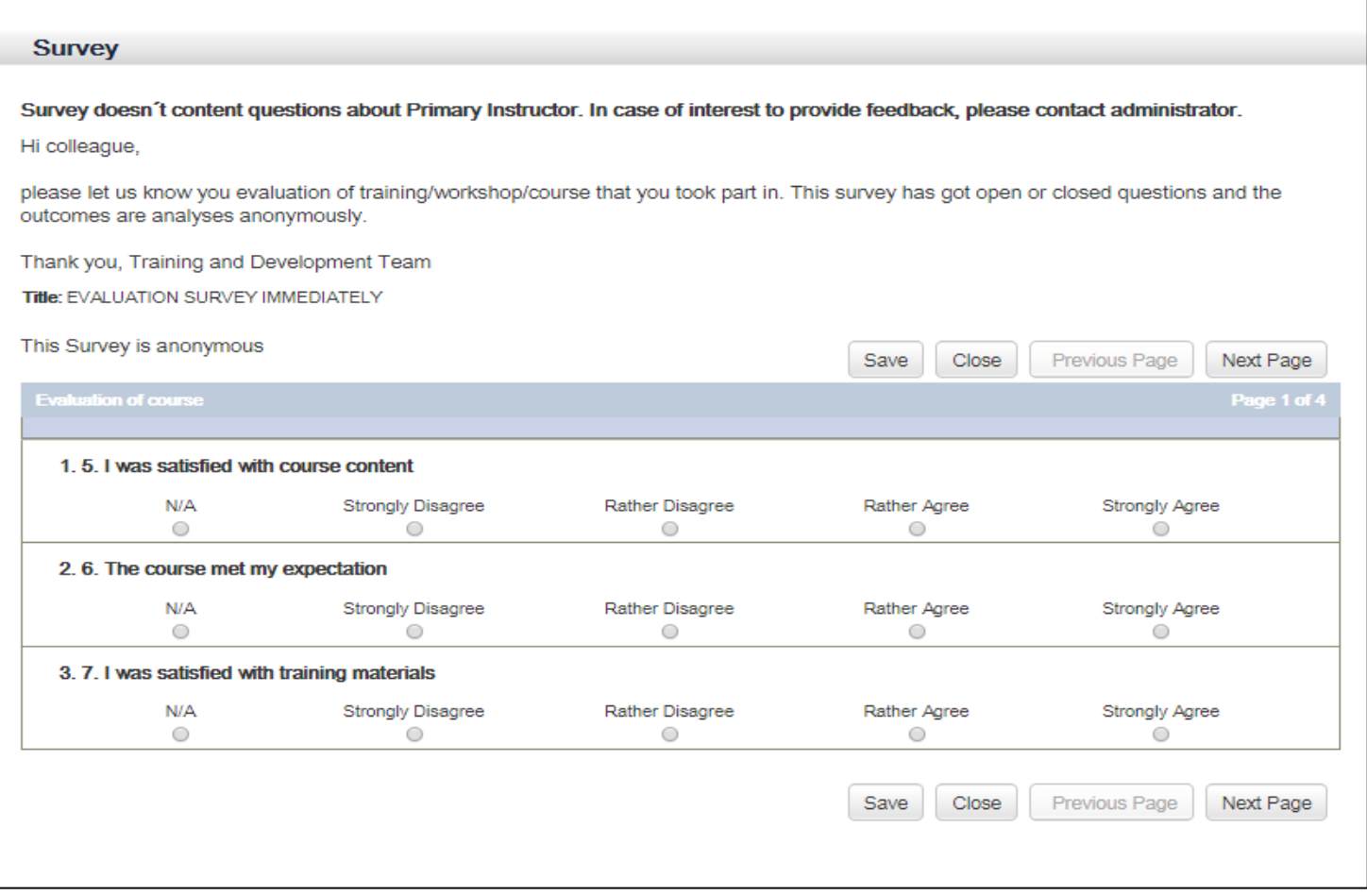

### After submitting the evaluation survey, you will see the course as passed in your learning history.

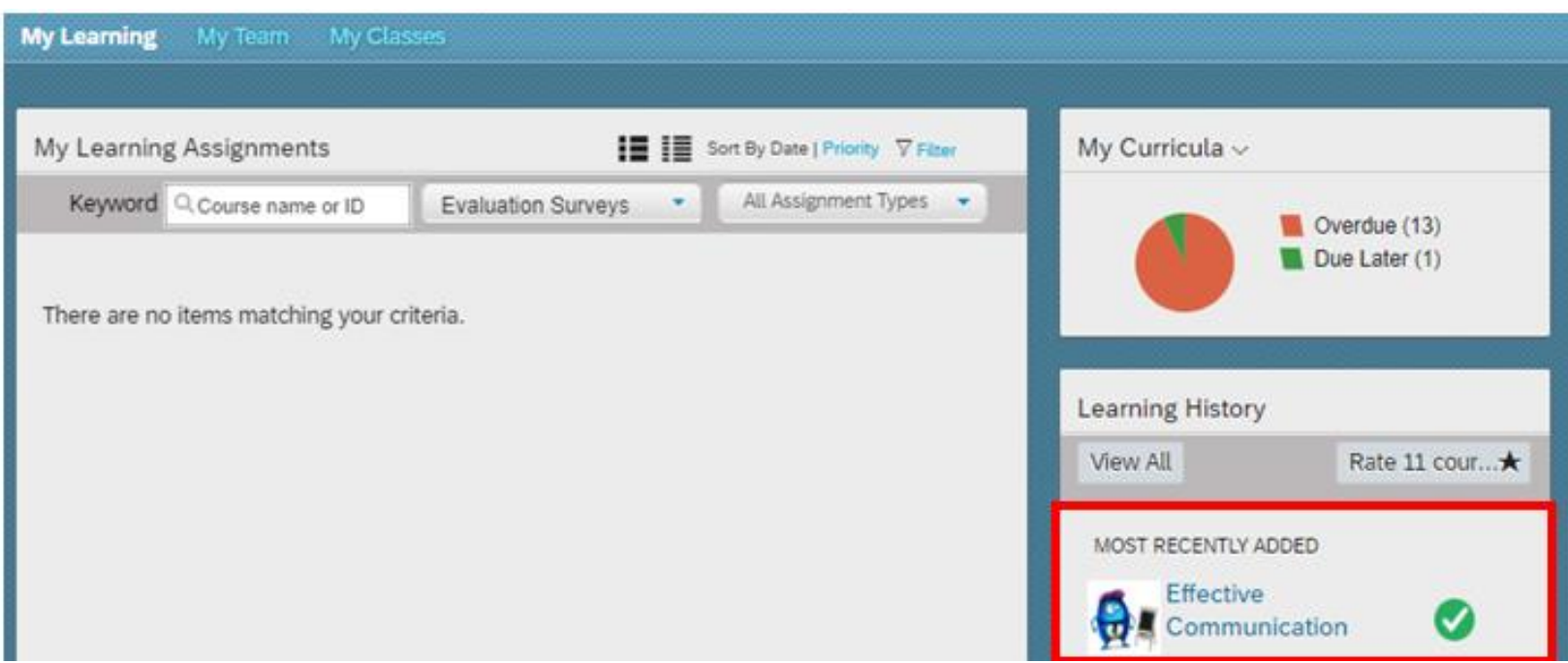

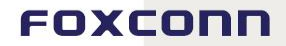

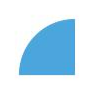

**Evaluation survey – helpfulness for practice:** With this survey, you evaluate the knowledge gained during the course for everyday practice. This survey is filled by you as the attendee and by your superior.

The survey is assigned 60 days after attending the course and you have 30 days to complete it. The same rules apply for your superior.

The system will notify you about relevant deadlines. The survey represents helpful feedback for working with suppliers in the future. All data is processed anonymously.

### For completion of survey, you can go via "Take Survey" button in myFOX.

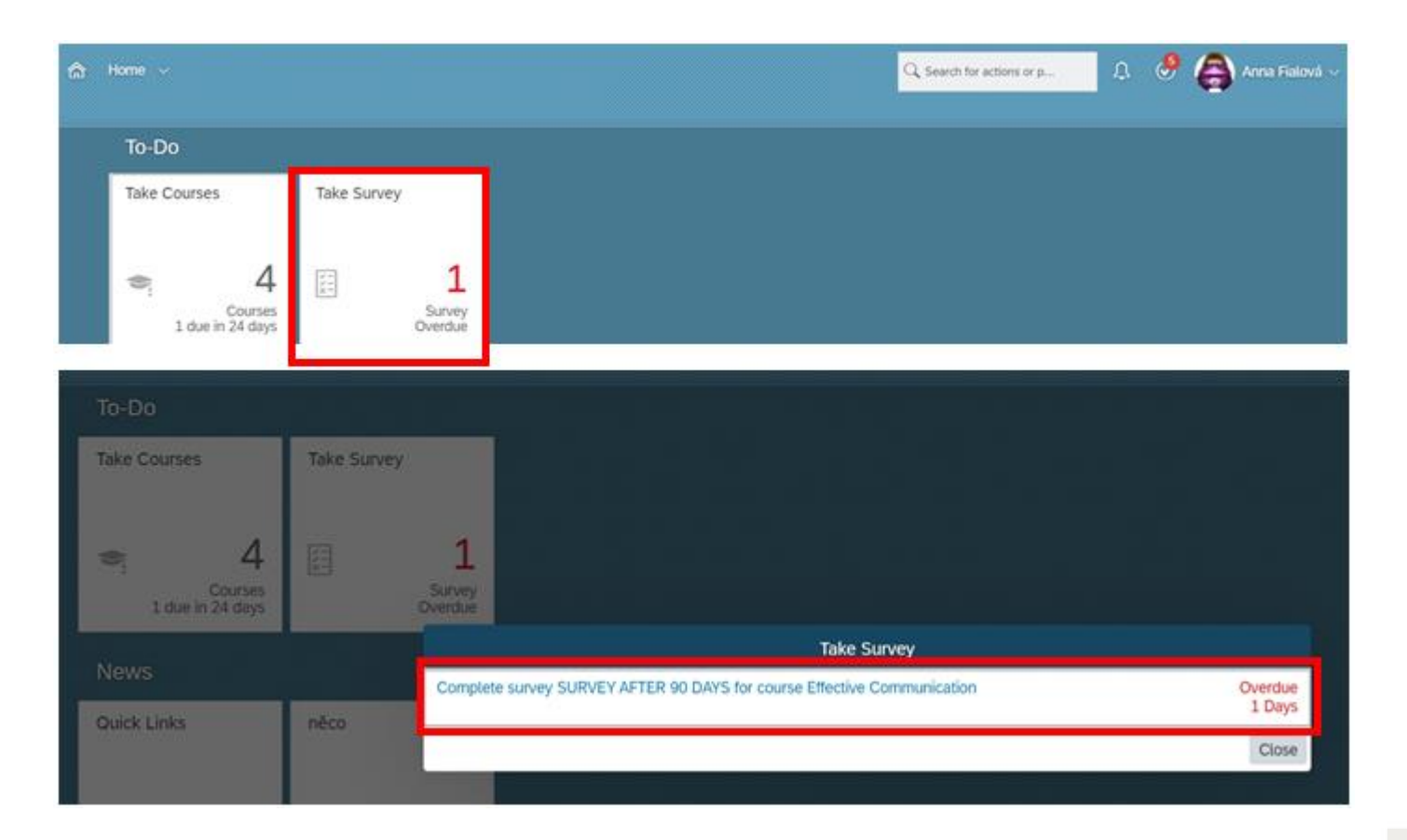

Or you can fill the survey via "Learning" section - for easier search you can use "Evaluation survey" filter. Here you will know, which course do you evaluate.

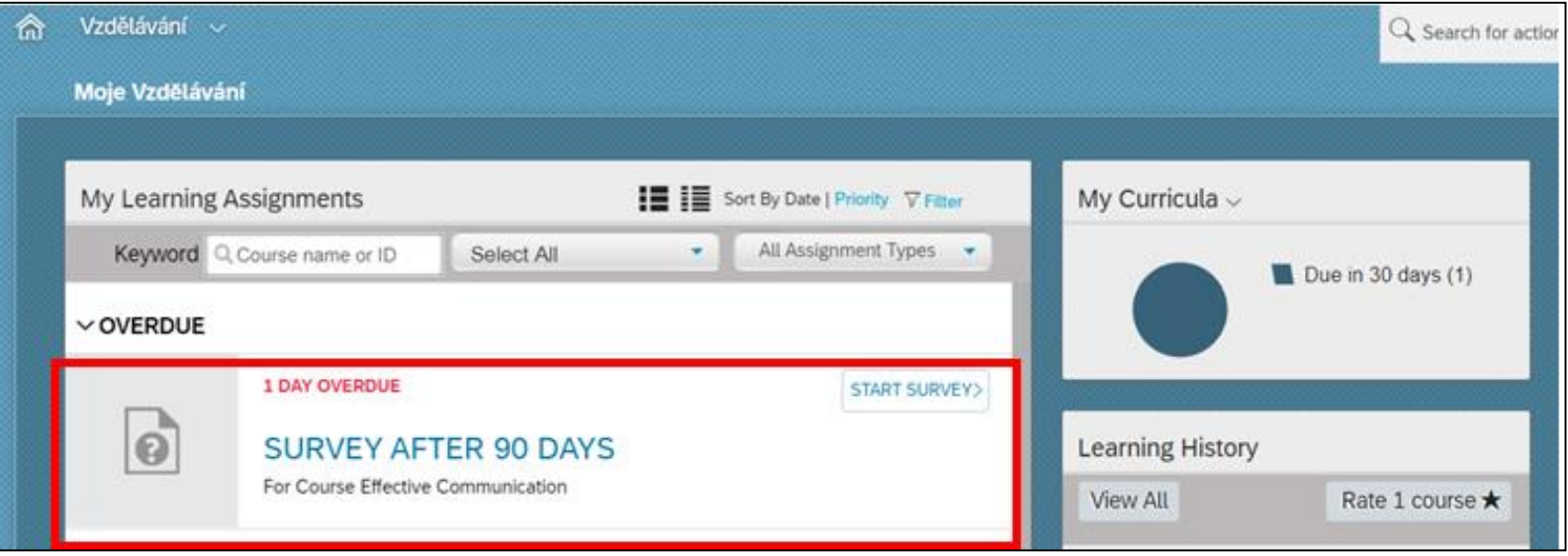

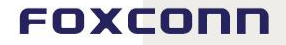

On [content](#page-0-0)

г

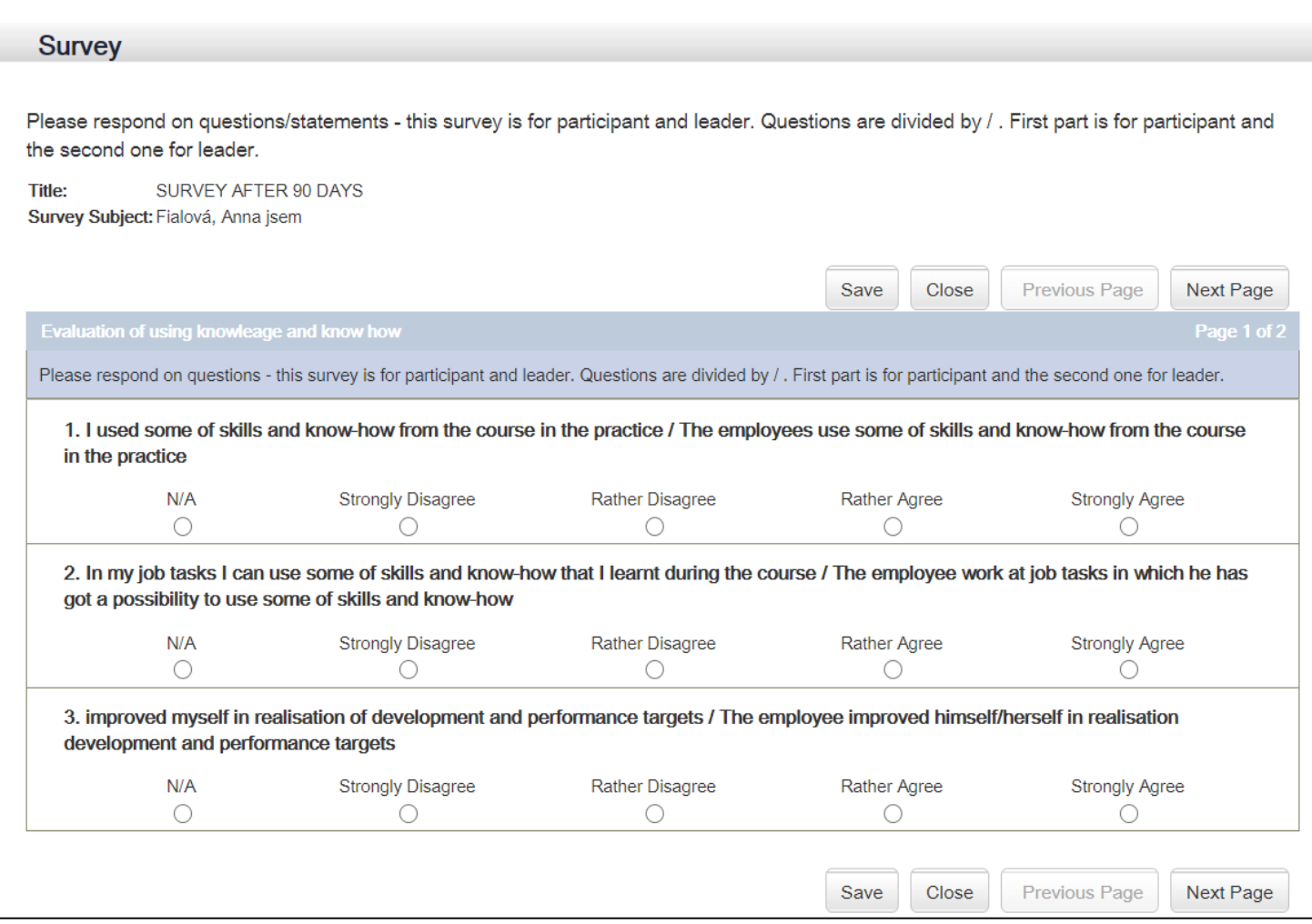

### Please do not foget to fill all pages of survey. After that please save your answers and send them.

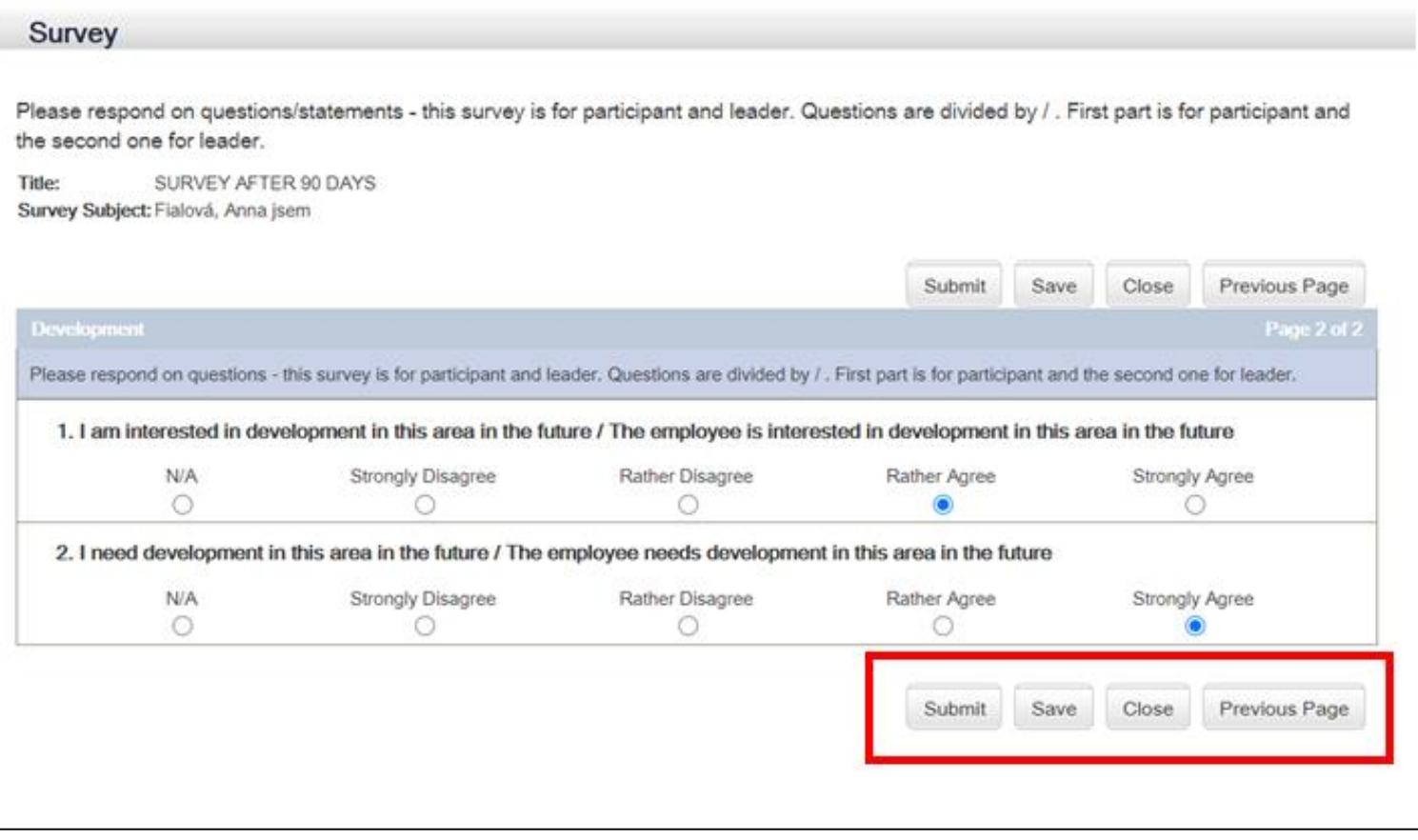

<span id="page-64-0"></span>**Mobile application + notifications**

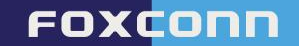

On [content](#page-0-0)

In the mobile app, you can register to courses and withdraw from them if you registered for them yourself. Another condition is that the course is not linked to a financial cost (and a cancellation policy).

You can also:

- Search for courses in the library
- Complete evaluation surveys
- See your learning history

You already know the mobile app from online courses. We only expanded the functionality related to classroom courses. The mobile app is available for both iOS and Android.

### **Notifications**

The system will automatically notify you about all important information via email.

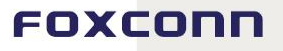

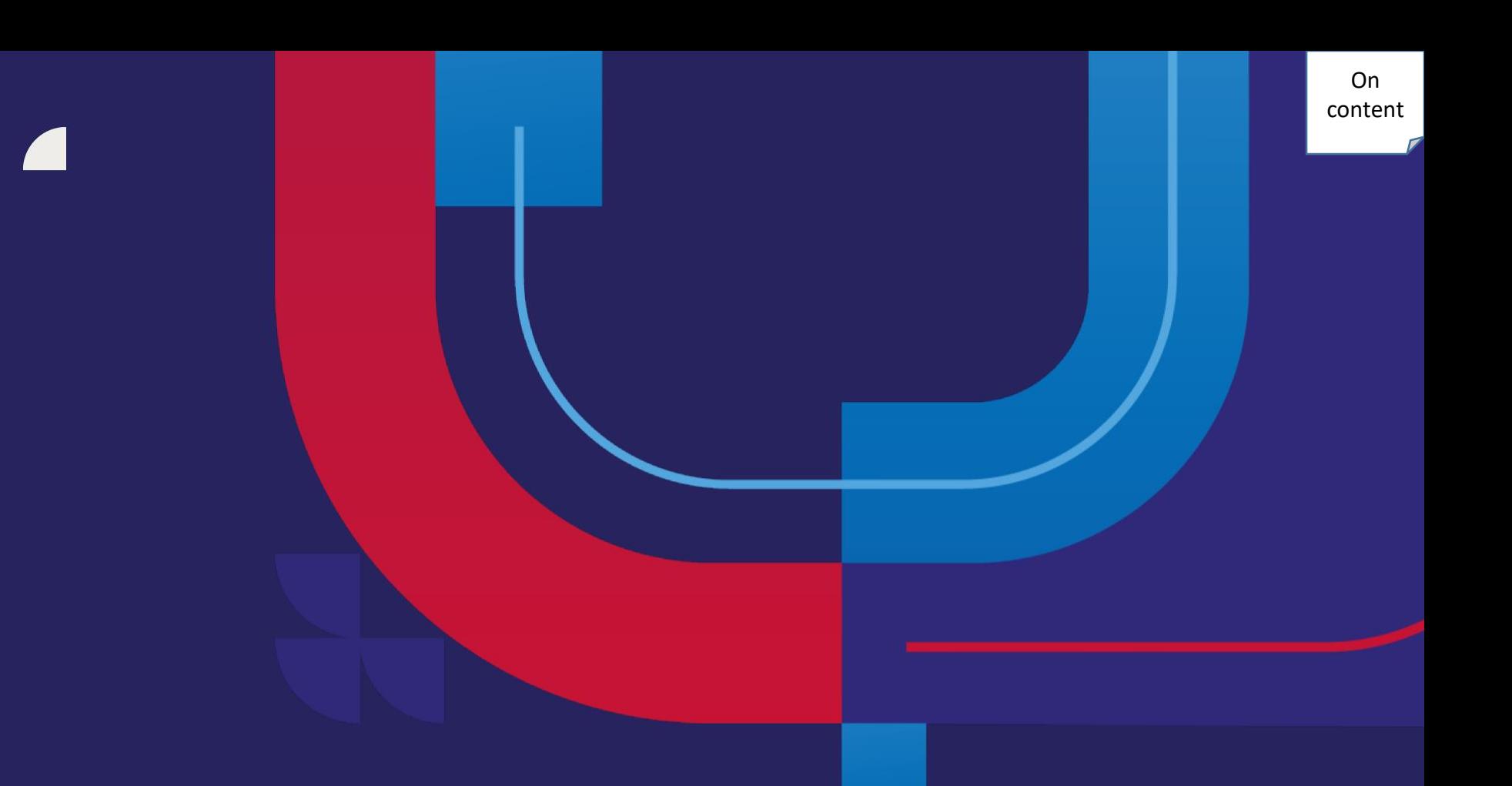

# **Thank you very much for your attention.**